# 实验11 实验数据处理软件 Origin入门 周诗韵 复旦大学物理教学实验中心

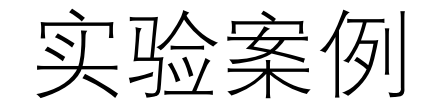

- 利用欧姆定律,计算得到两个未知电阻的阻值大小
- 实验测量方法: 四端接线法, 测量电阻两端施加不同电压U时流 过电阻的电流/
- 数据文件:R1.txt和R2.txt
- 主要步骤:
	- 1)做数据散点图
	- 2)通过线性拟合,得到电阻阻值

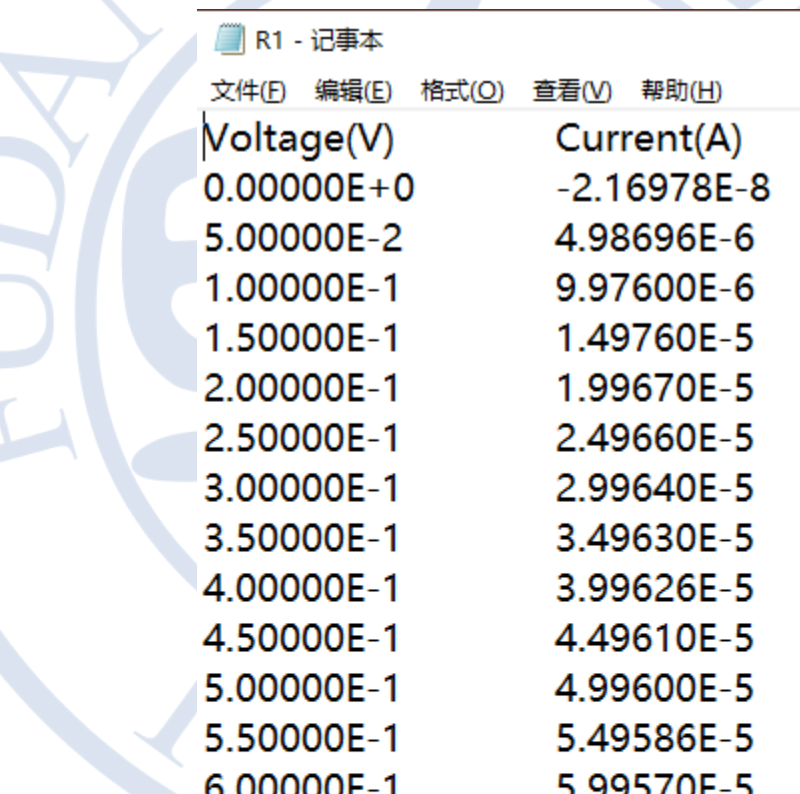

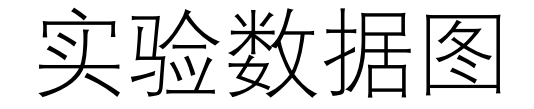

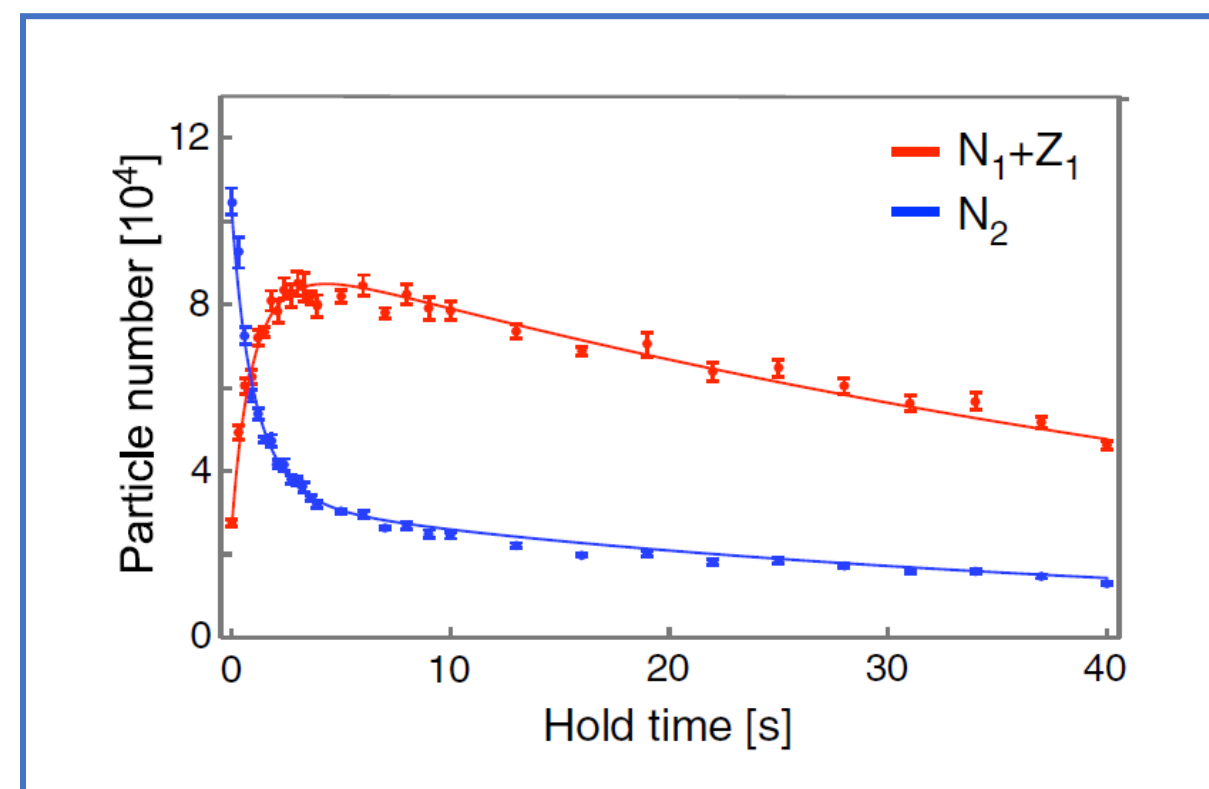

Observed populations in the first  $(N_1 + Z_1, \text{ red symbols})$ and second  $(N_2,$  blue symbols) bands are plotted versus the holding time. The error bars show statistical errors for averages of 20–30 experimental runs.

M. Hachmann, Y. Kiefer , J. Riebesehl *et. al.,* Phys. Rev. Lett. 127, 033201 (2021)

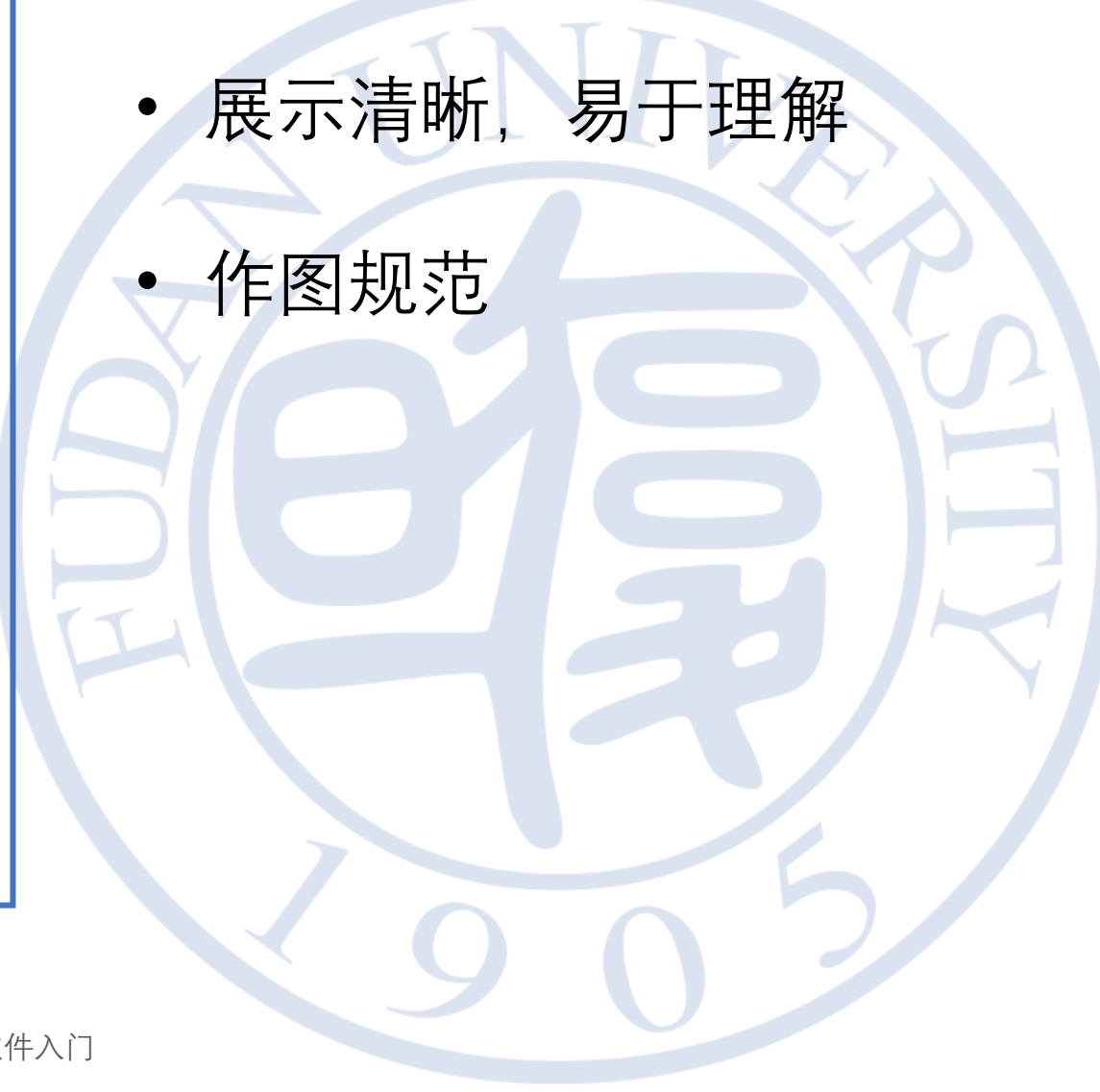

复旦大学物理教学实验中心

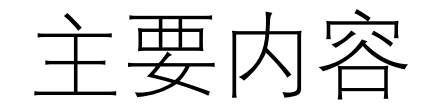

- 散点图
- 线性拟合
- 作业

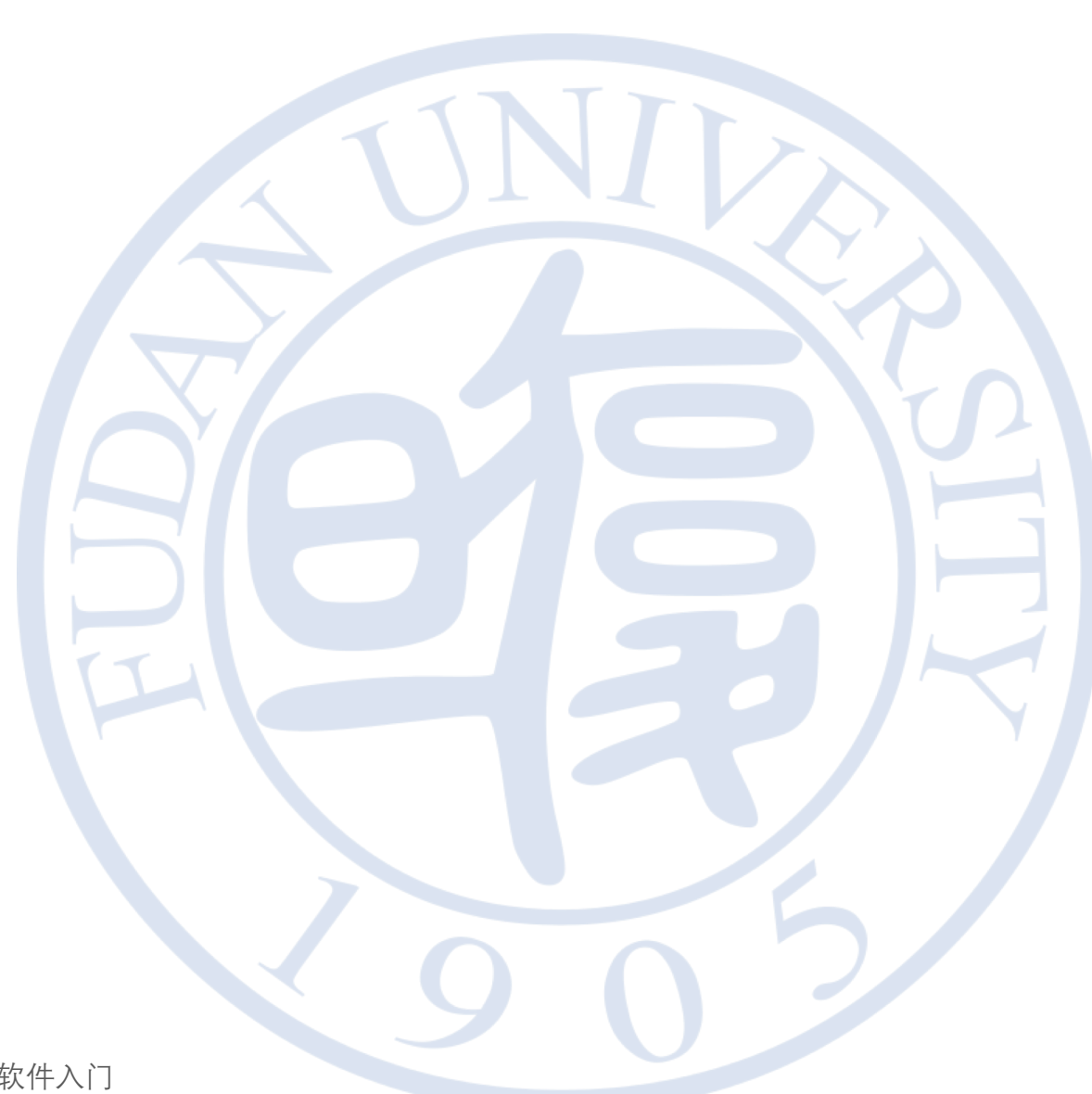

复旦大学物理教学实验中心 不可以 不可以 的复数 电子 实验11 实验数据处理软件入门

# 绘制数据散点图

**复旦大学物理教学实验中心 实验11 实验数据处理软件入门** 5

ONID

Origin

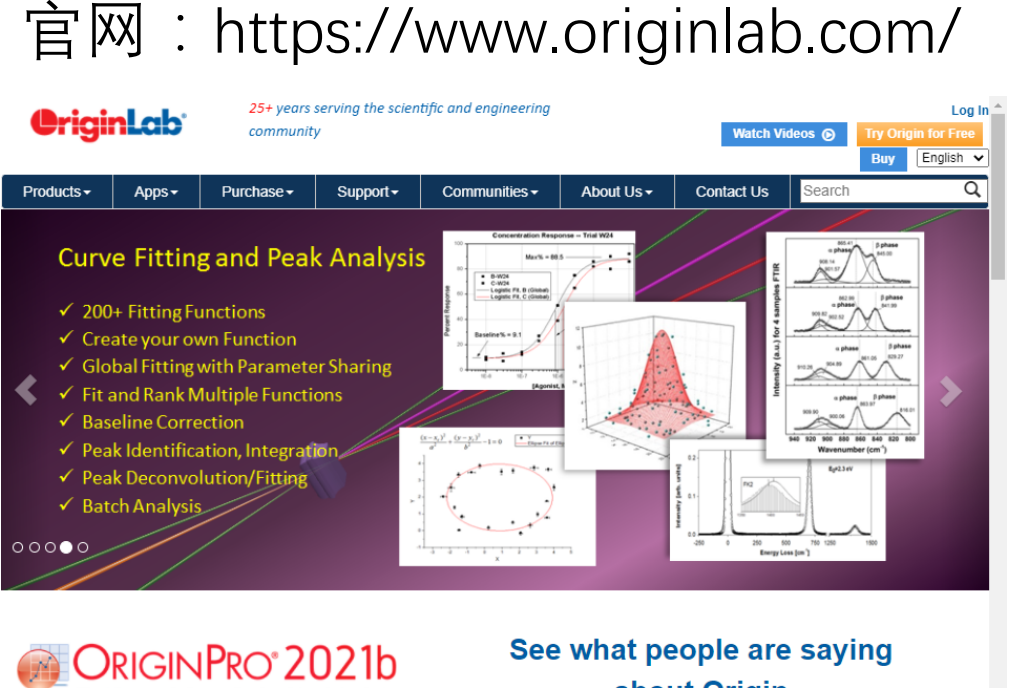

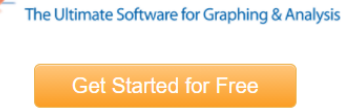

Upgrade to Origin 2021b

复旦大学物理教学实验中心

### about Origin

Over 500,000 registered users across corporations, universities and government research labs worldwide, rely on Origin to import, graph, explore, analyze and interpret their data. With a point-and-click interface and tools for batch operations, Origin helps them optimize their daily workflow. Browse the sections below to learn more.

#### Graphing

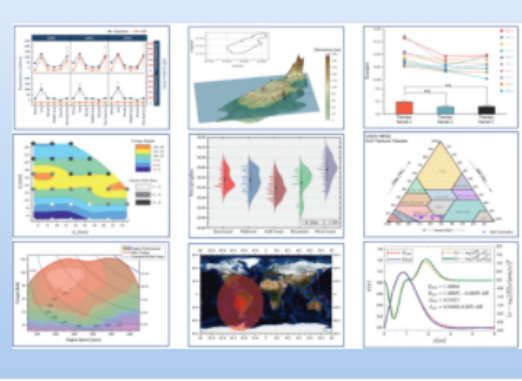

### Data Analysis & Statistics

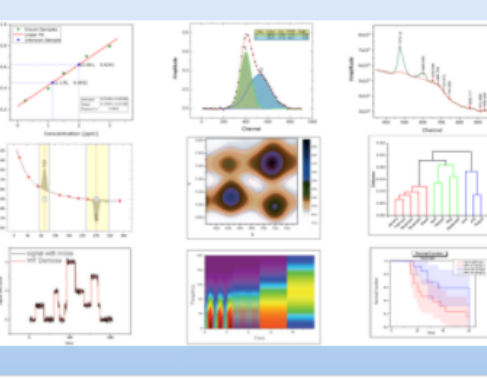

### 实验11 实验数据处理软件入门

## Origin软件界面介绍

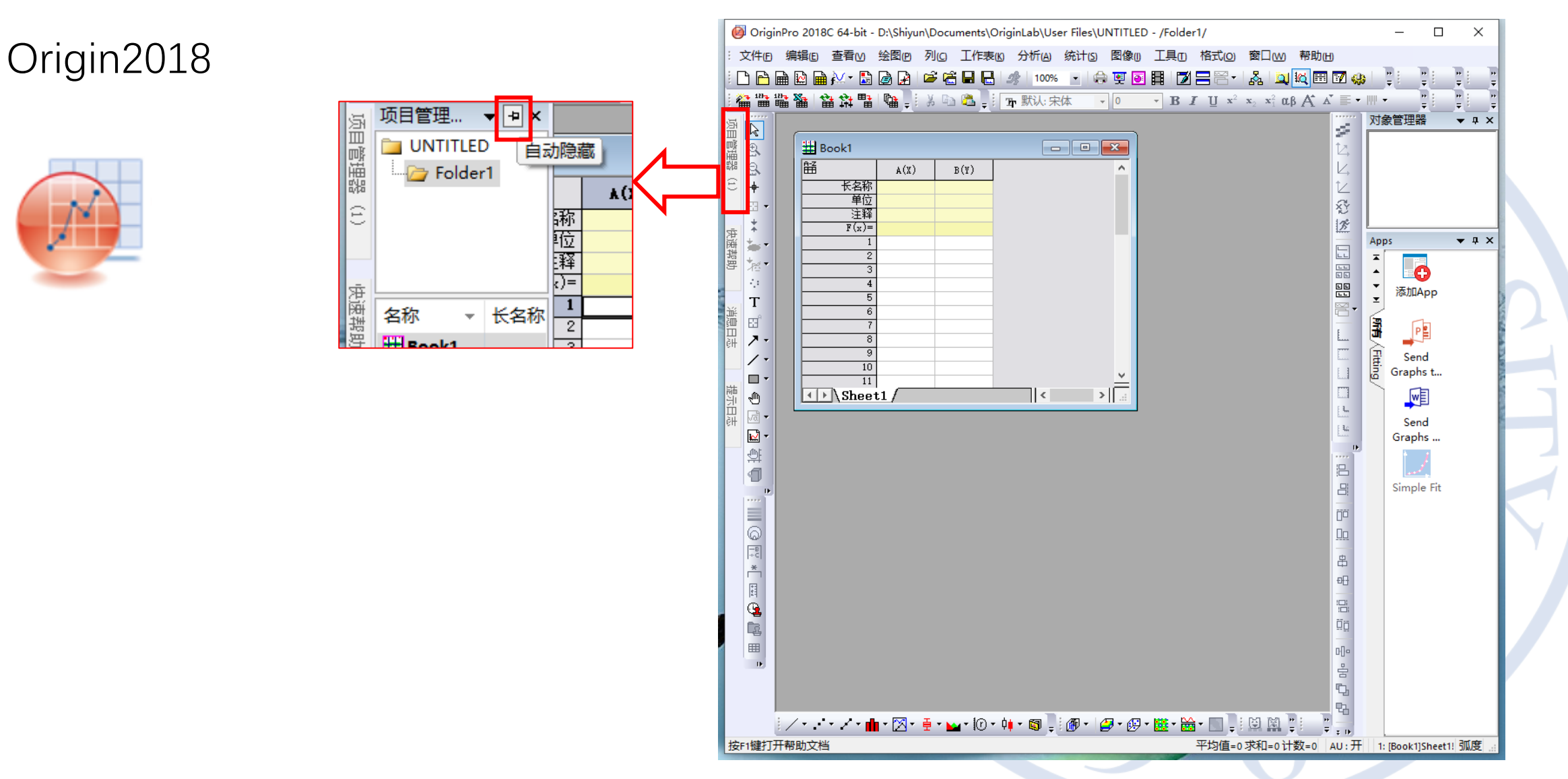

复旦大学物理教学实验中心

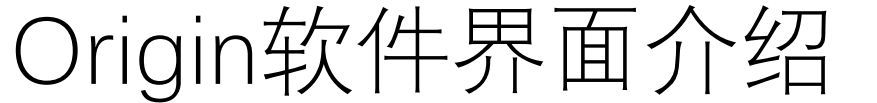

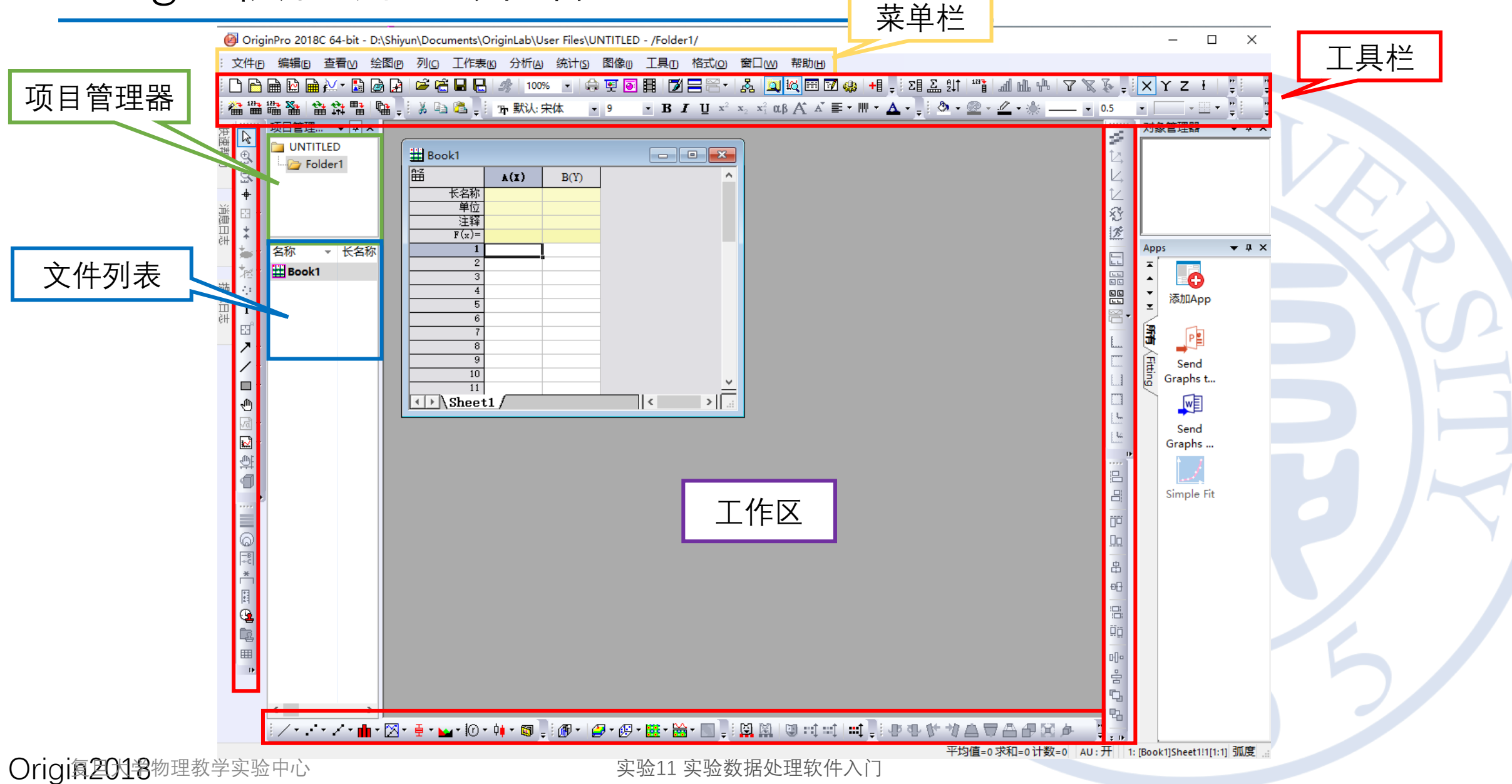

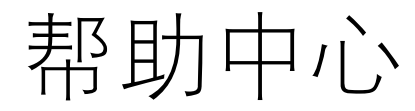

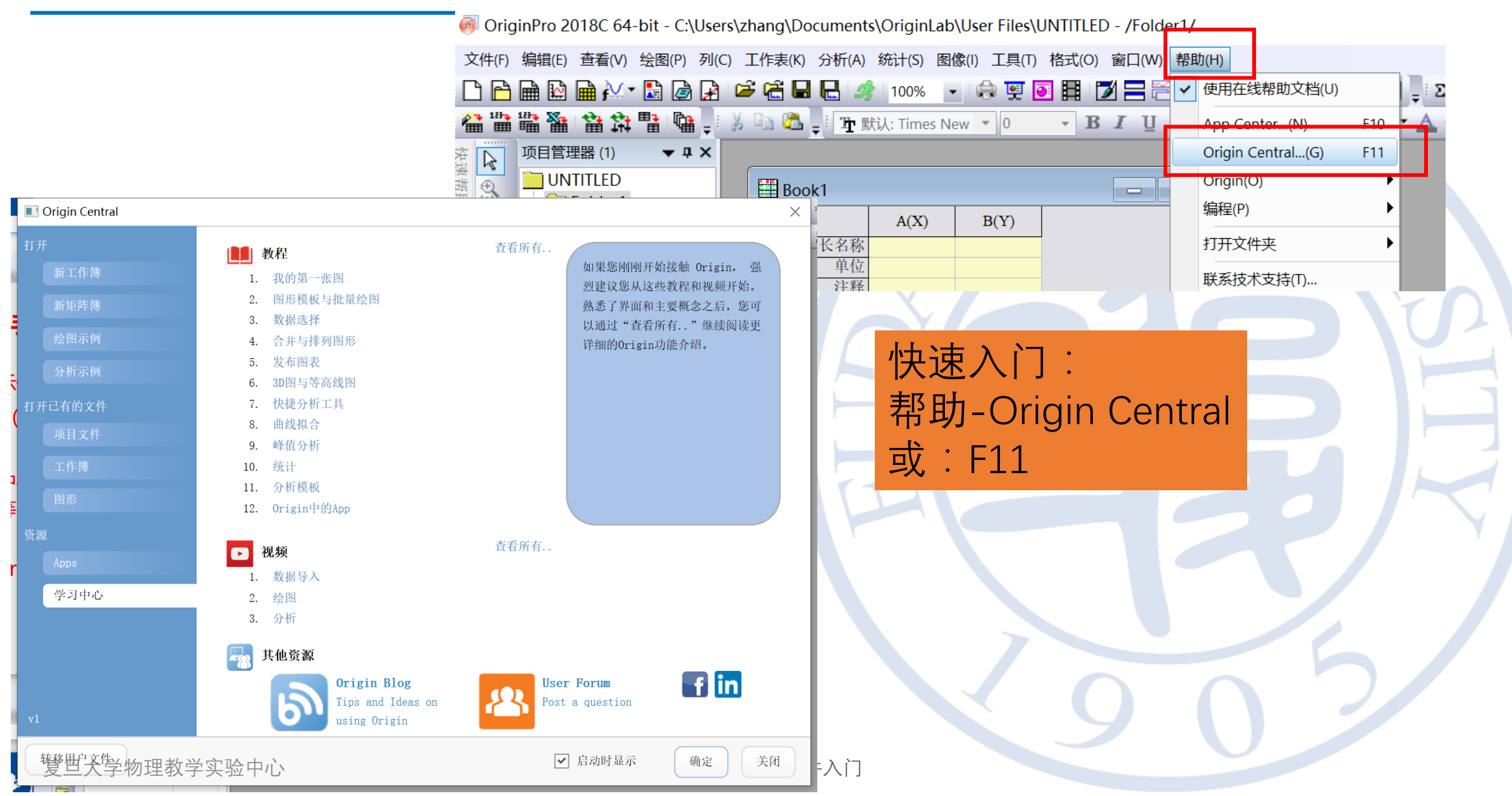

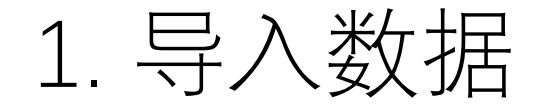

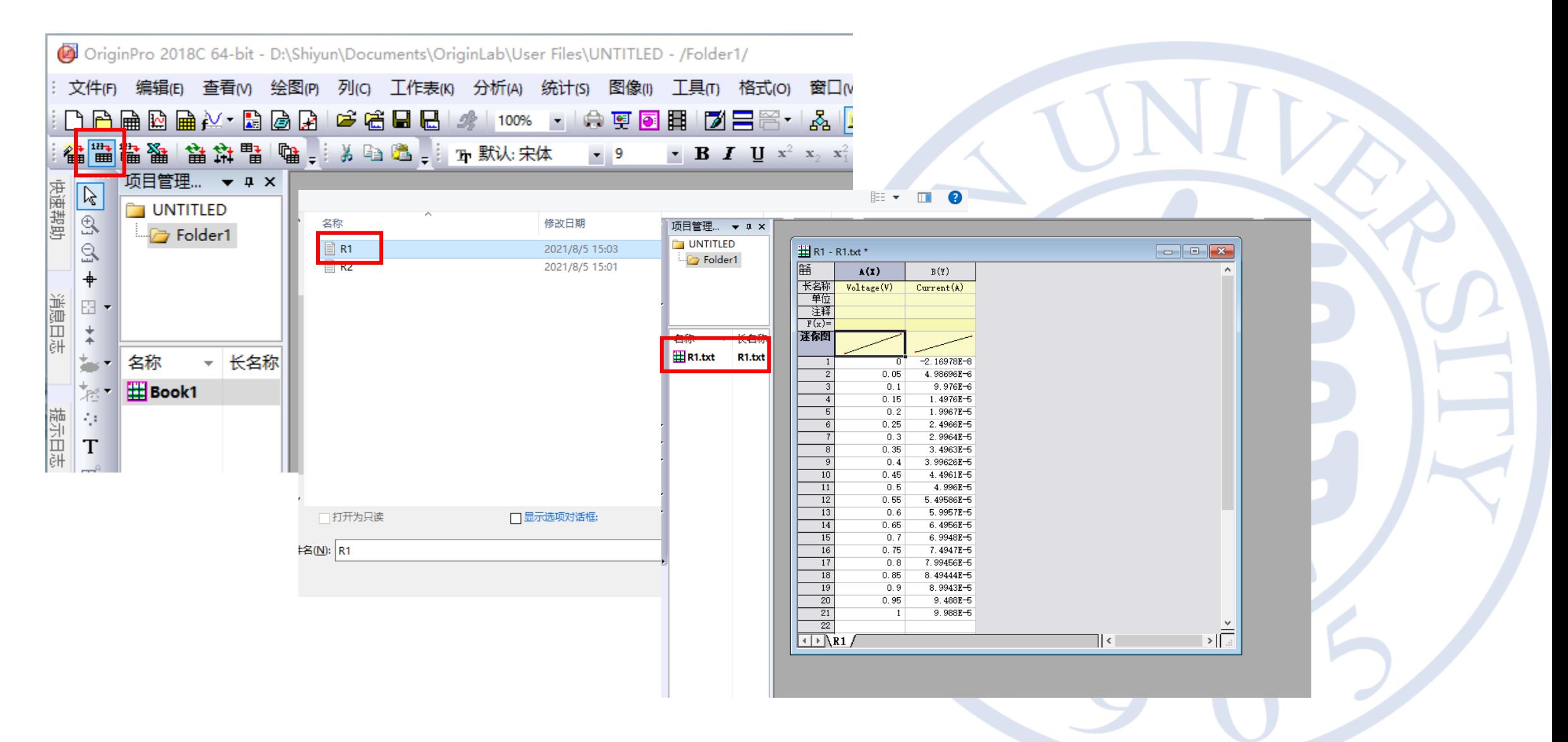

复旦大学物理教学实验中心

实验11 实验数据处理软件入门

## 2. 画出散点图

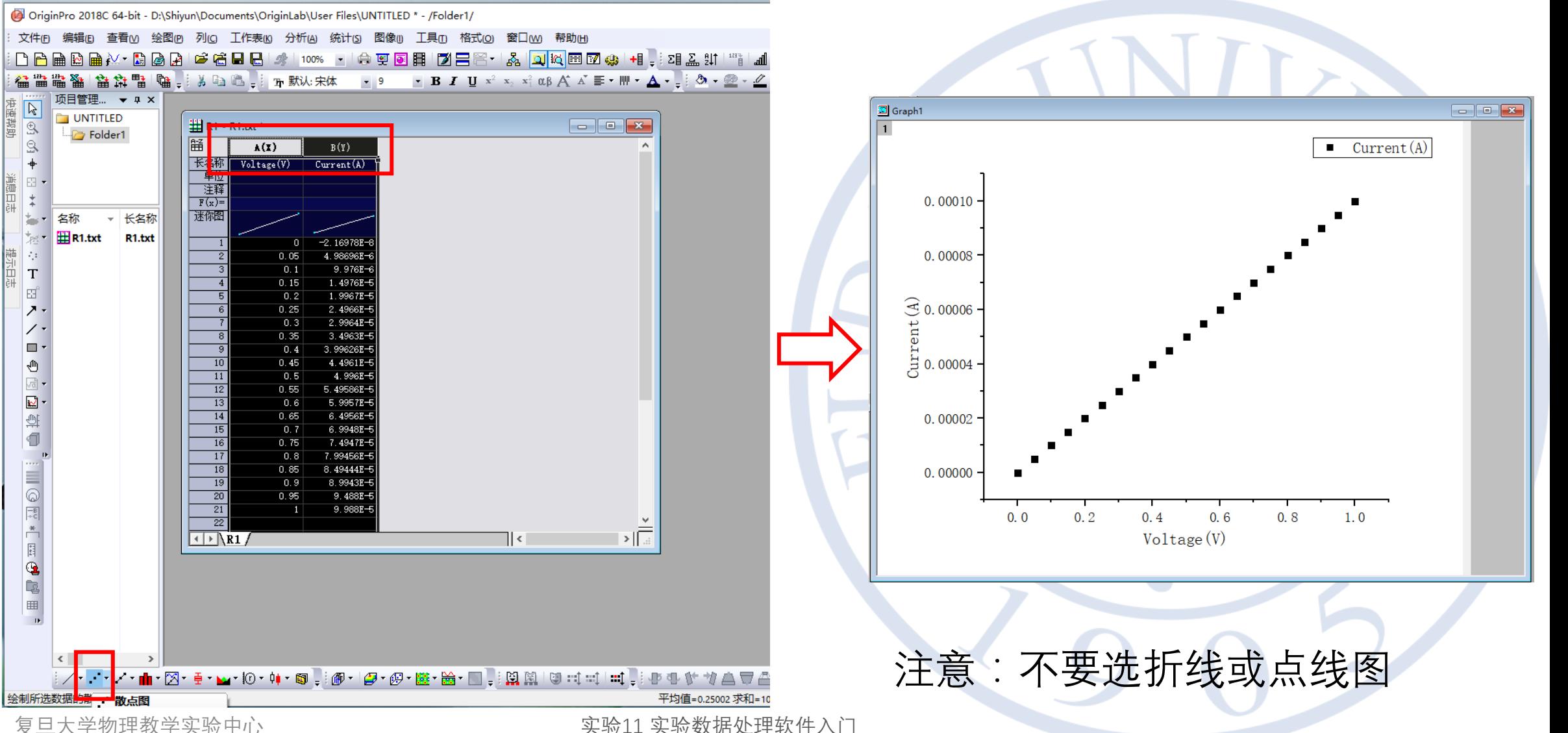

11

复旦大学物理教学实验中心

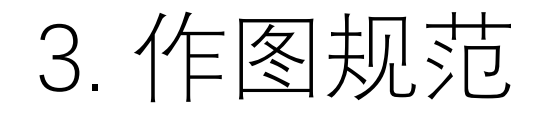

- 图例
- 坐标轴框线
- 物理量及单位
- 呈现效果:
	- 单位
	- 坐标轴范围及间隔
	- 字体(Arial, Courier, Times New Roman, Symbol)及字号
	- 页边距

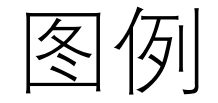

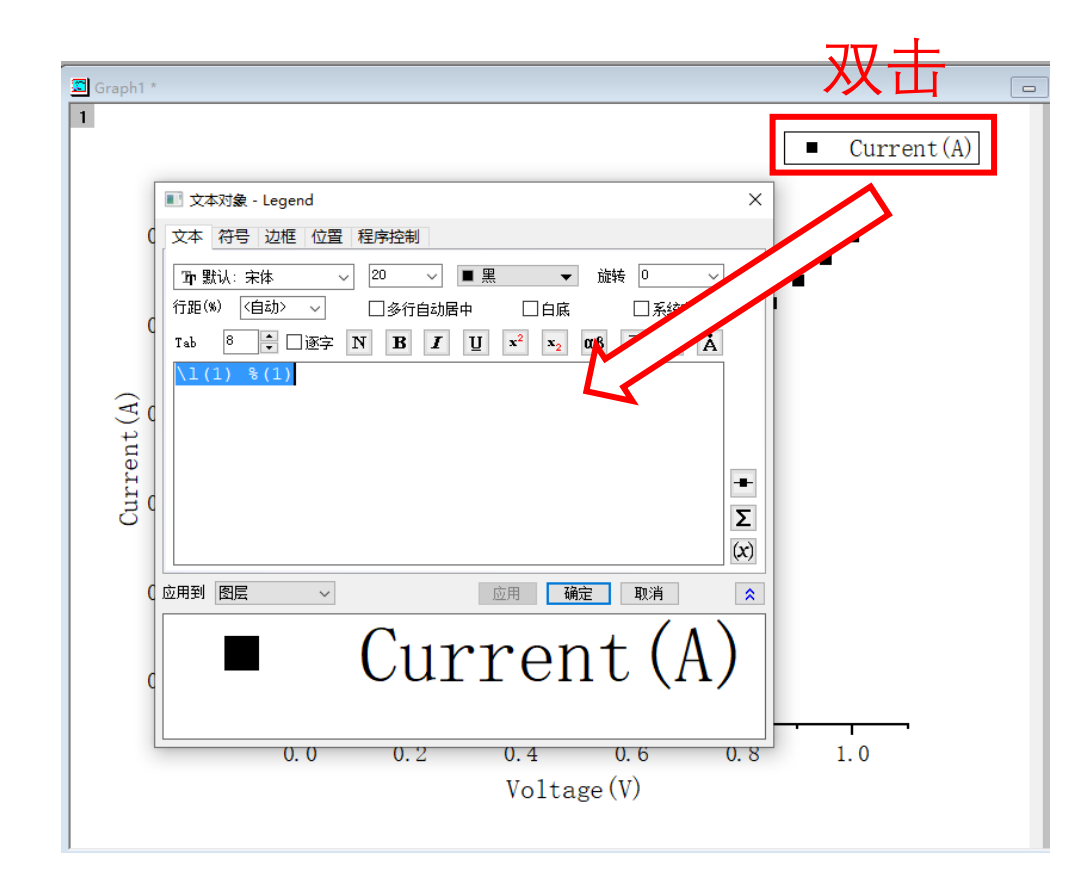

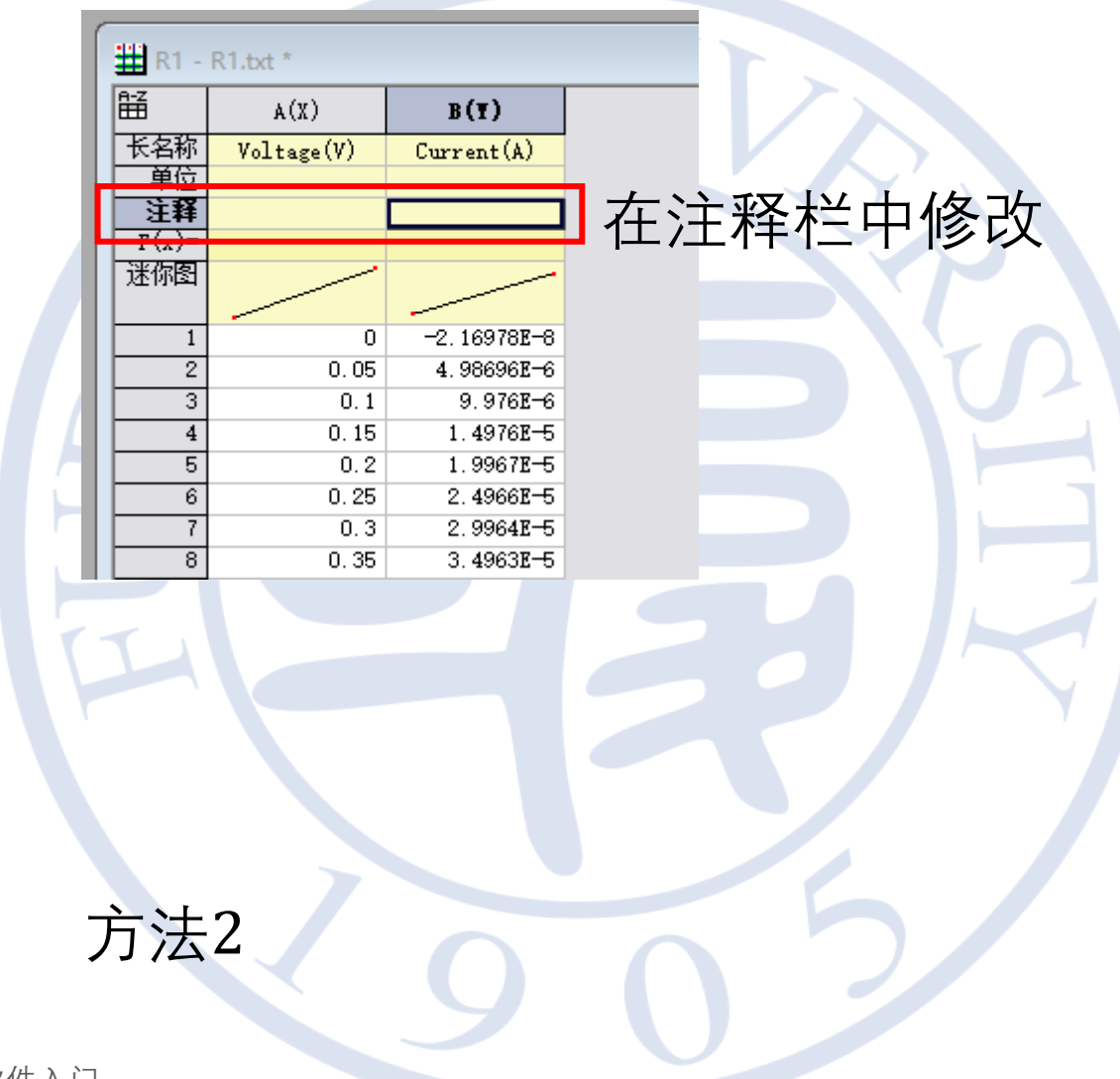

方法1

坐标轴线和刻度线

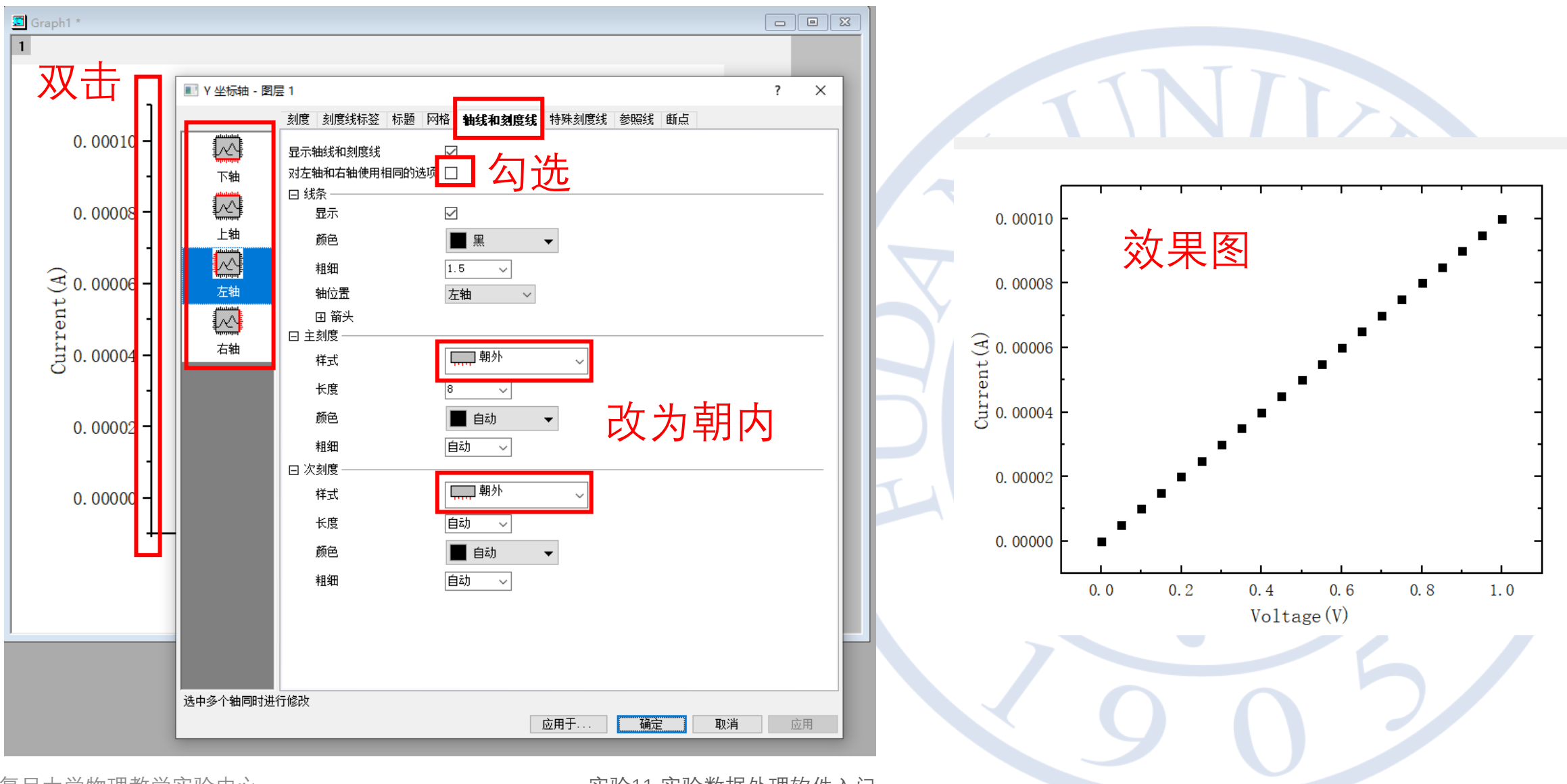

复旦大学物理教学实验中心

更好的展示效果

将单位改为μA

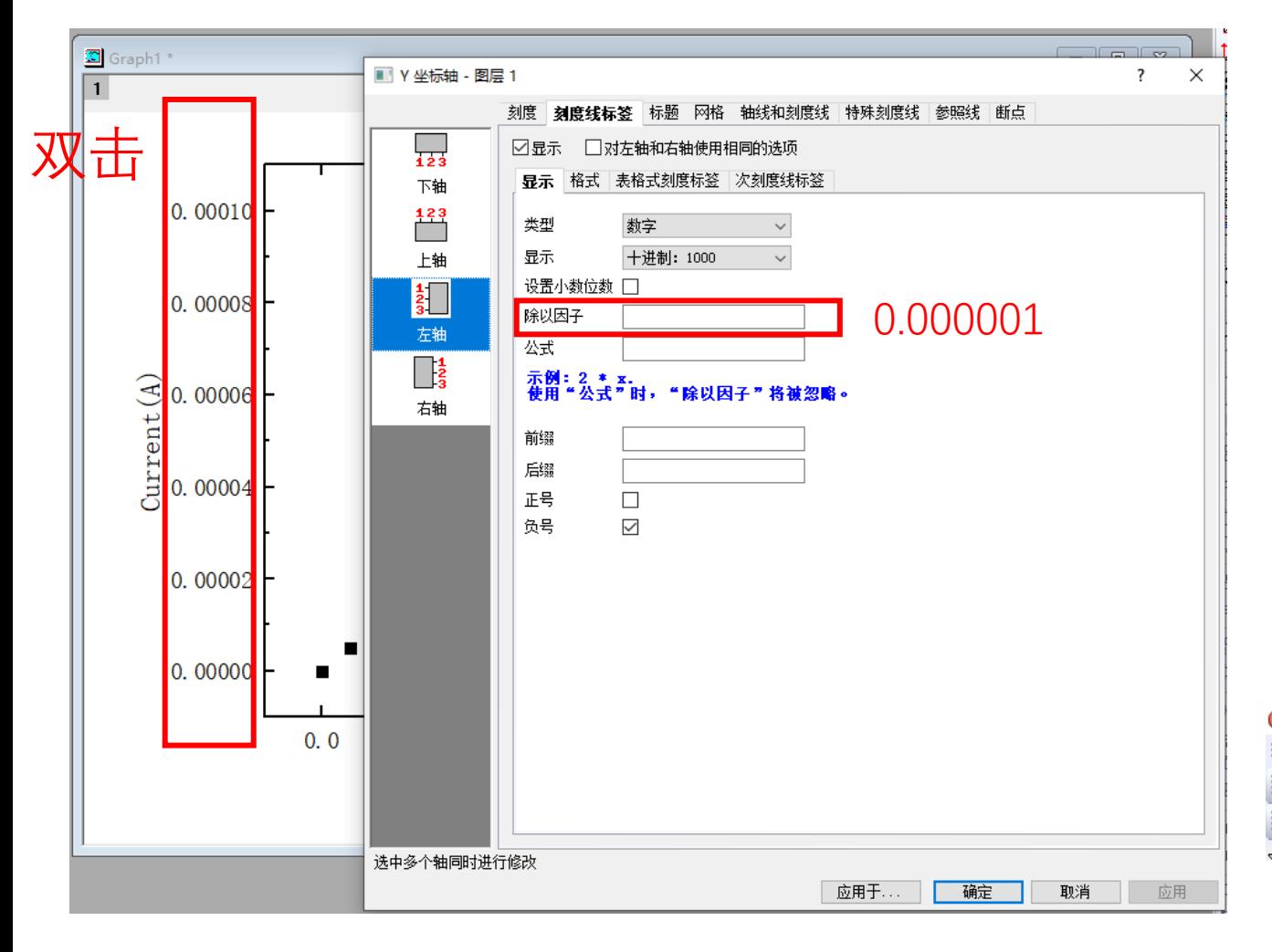

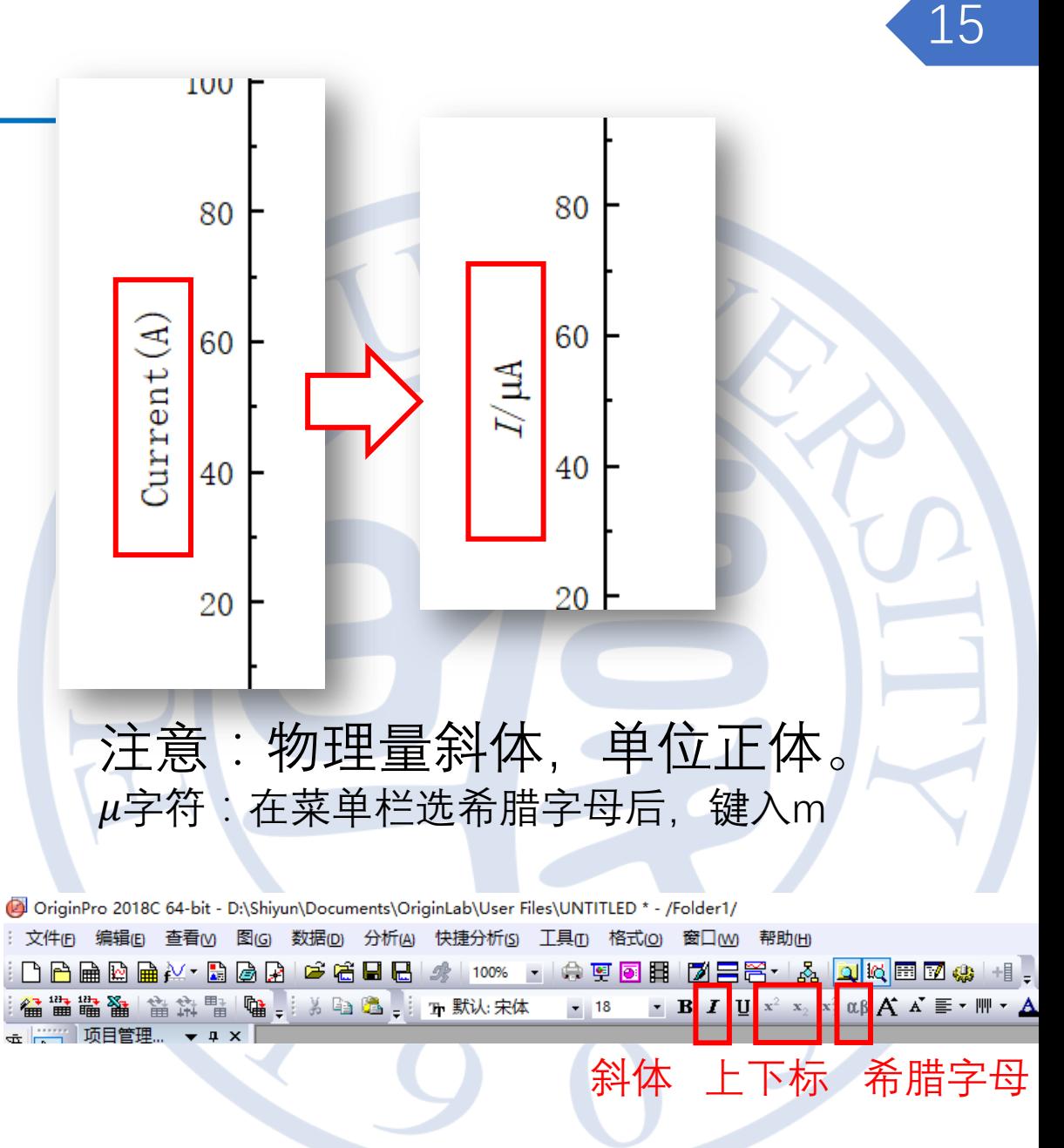

复旦大学物理教学实验中心

字体字号修改

100

80

60

40

20

 $\Omega$ 

 $I/\mu\mathrm{A}$ 

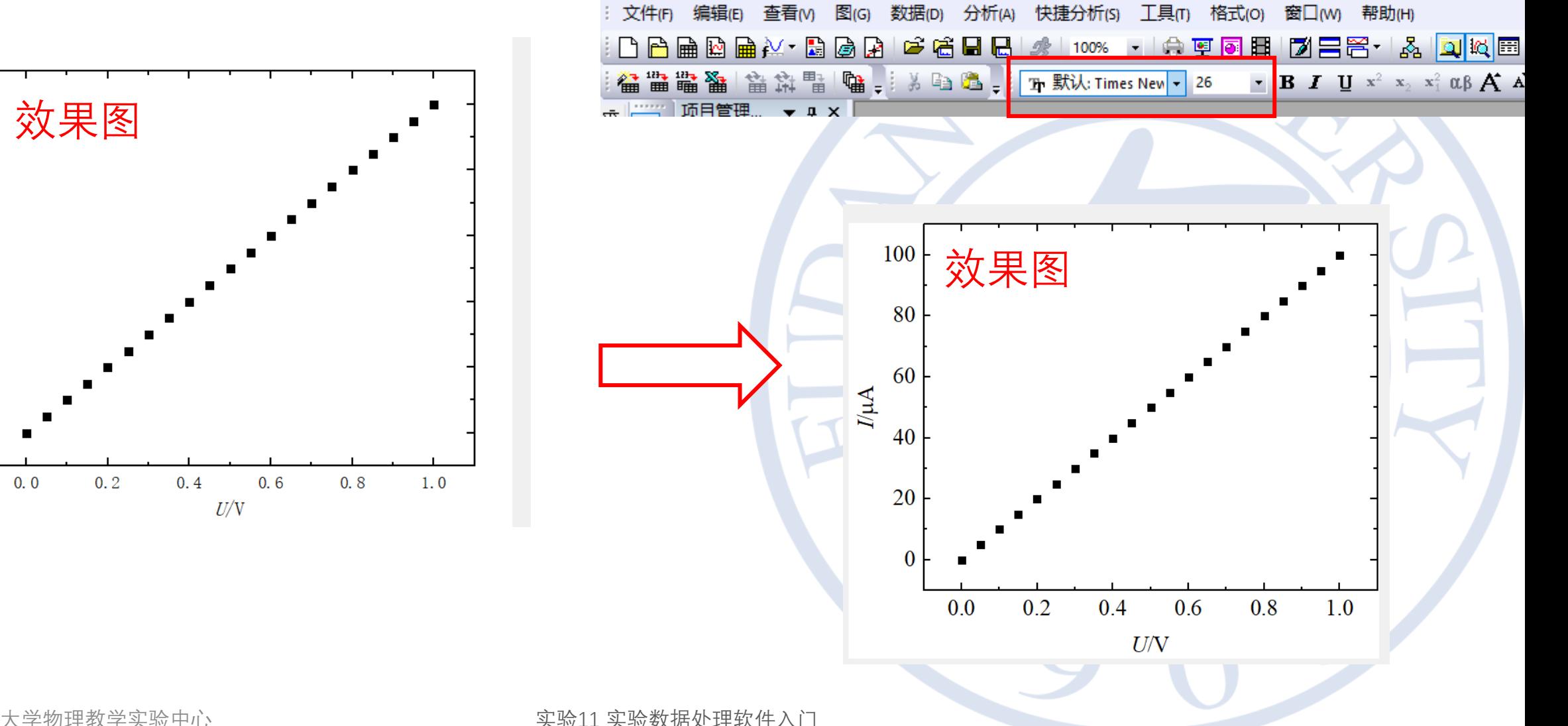

OriginPro 2018C 64-bit - D:\Shiyun\Documents\OriginLab\User Files\UNTITLED \* - /Folder1/

复旦大学物理教学实验中心

实验11 实验数据处理软件入门

## 坐标轴的范围

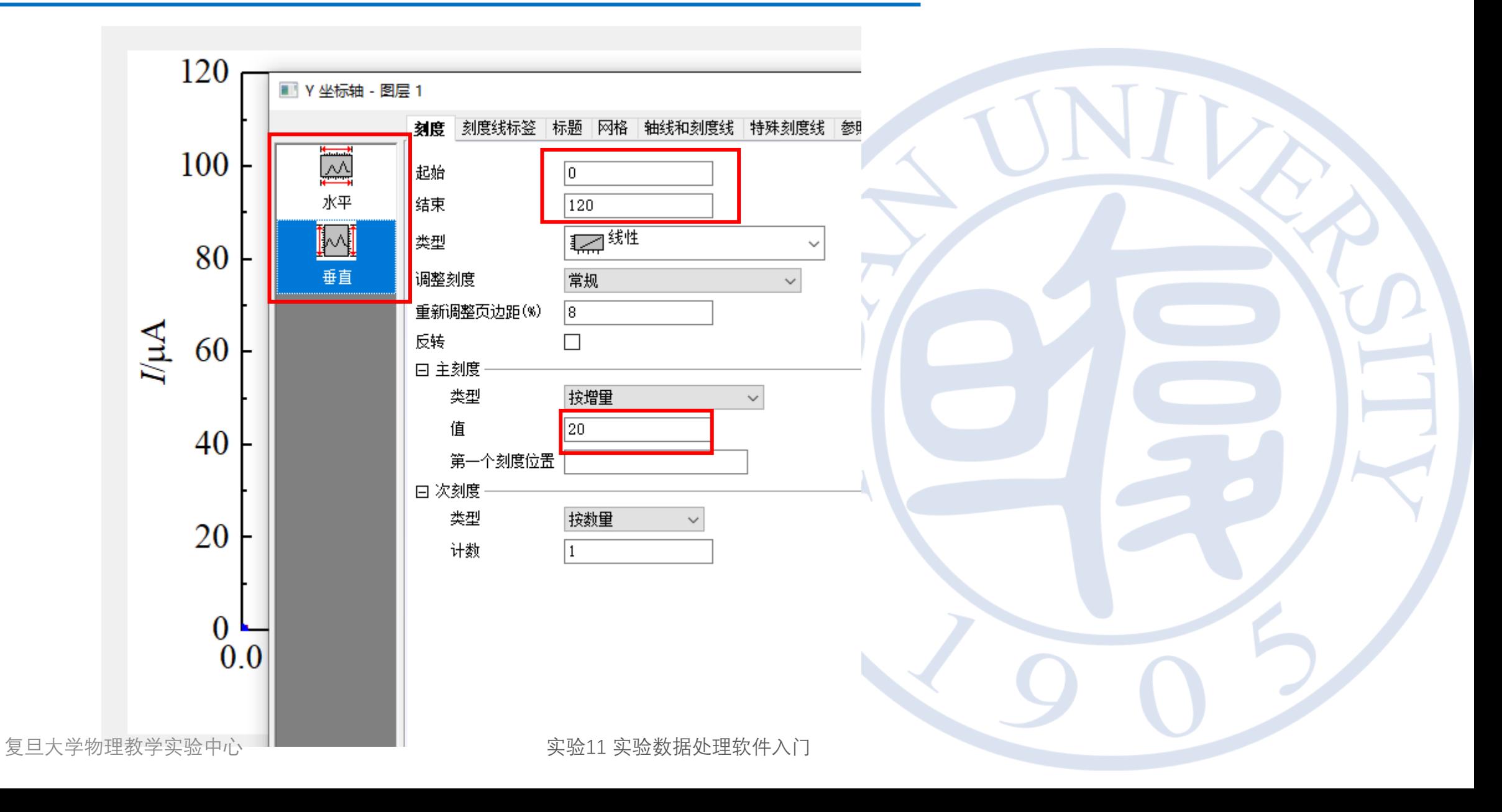

默认字体、页边距

### 字体: Arial, Courier, Times New Roman, Symbol 页边距:紧凑

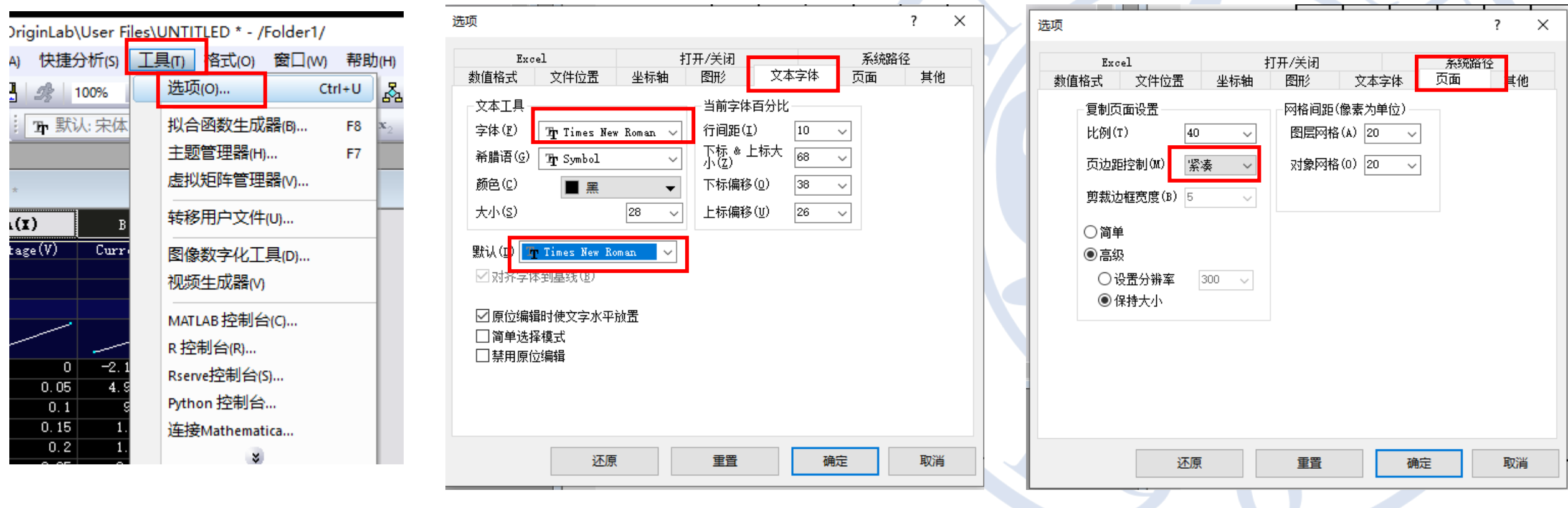

复旦大学物理教学实验中心

## 4. 同时展示两个未知电阻的阻值

• 导入R2.txt→绘制散点图→显示图例

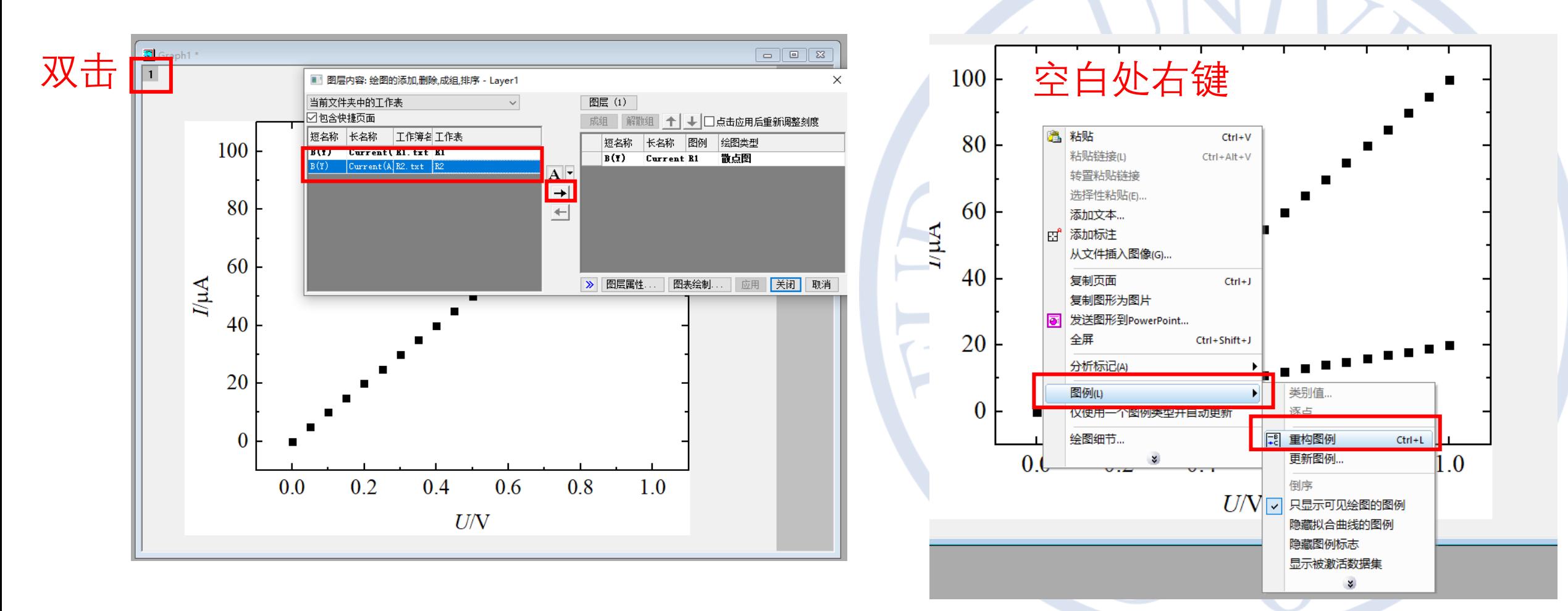

数据点颜色、形状

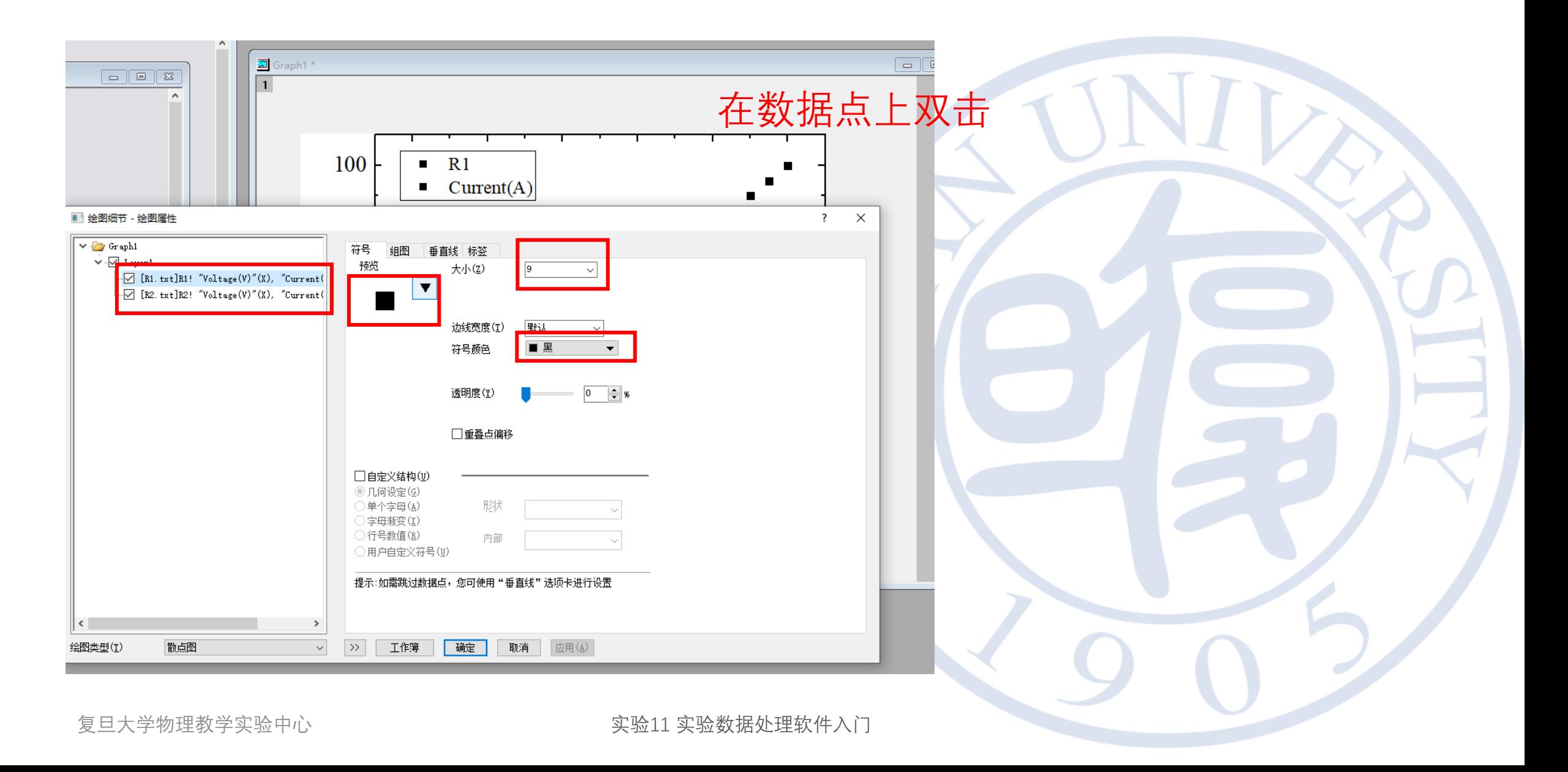

5. 导出

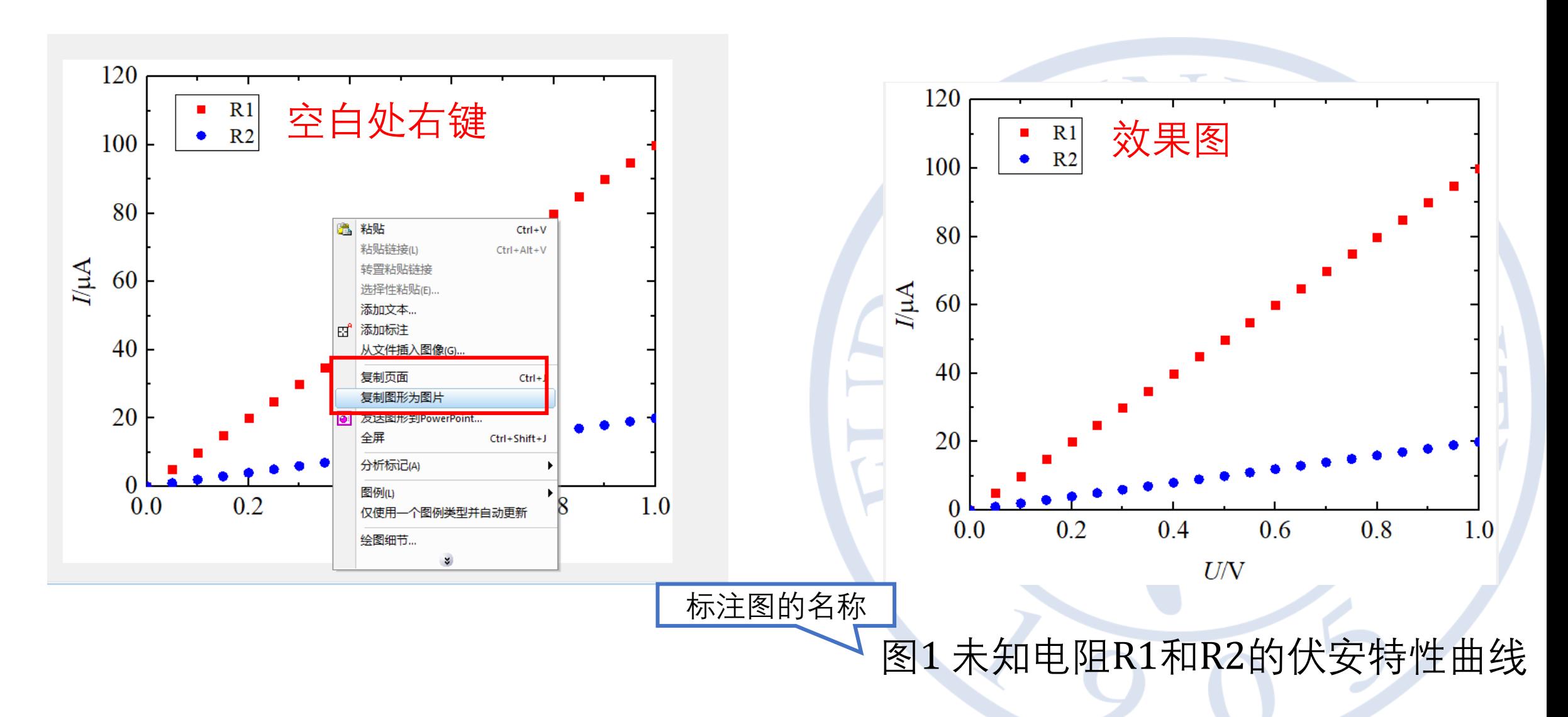

# 进行线性拟合

**复旦大学物理教学实验中心 实验11 实验数据处理软件入门** 22

OND

线性拟合的原理——最小二乘法

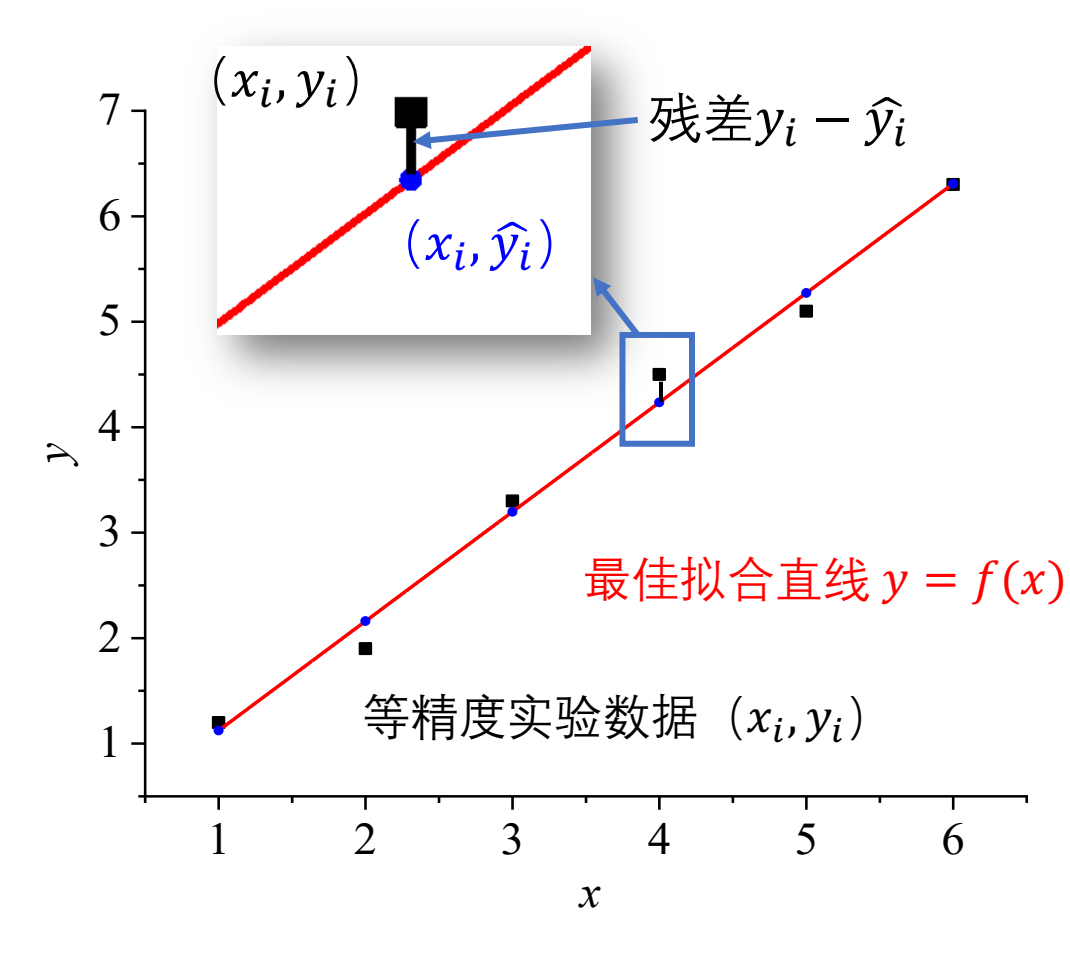

• 若最佳拟合直线为 $y = f(x)$ , 则所测 各yi与拟合直线上的各yi的偏差平方 和最小  $s = \sum_{i=1}^n (y_i - \widehat{y}_i)^2$ 最小 LITH / LV 权重 不加权  $\mathbf{V}$  $-$  1.995  $\blacksquare$   $\blacksquare$   $\blacksquare$ 

23

• 前提假设: 各  $x_i$  值是准确的, 而所 有的不确定度都只联系着  $y_i$ 。

注:详细推导过程参见《基础物理实验讲义》 http://phylab.fudan.edu.cn/doku.php?id=course:platform

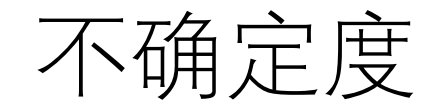

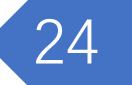

- 直线形式 $y = kx + b$
- 当只有 yi存在明显随机误差的条件下(且 y 的仪器不确定度远小 于其 A 类不确定度), k 和 b 的不确定度分别为:

$$
S_k = \frac{S_y}{\sqrt{n(x^2 - \bar{x}^2)}} \qquad \text{if } \pi, \ S_y = \sqrt{\frac{1}{n} \sum_{i=1}^n (\hat{y}_i - y_i)^2}, \ \hat{y}_i = (kx_i + b)
$$

注:详细推导过程参见《基础物理实验讲义》 http://phylab.fudan.edu.cn/doku.php?id=course:platform

复旦大学物理教学实验中心 不过 不可以 医二十二十一 实验11 实验数据处理软件入门

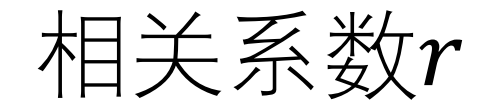

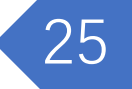

$$
r = \frac{\sum_{i=1}^{n} (x_i - \bar{x})(y_i - \bar{y})}{\sqrt{\sum_{i=1}^{n} (x_i - \bar{x})^2} \cdot \sqrt{\sum_{i=1}^{n} (x_i - \bar{x})^2}}
$$

- r的取值在-1与1之间。
	- $r = 1$ 时, 表示两个随机变量之间呈完全正相关关系;
	- $r = -1$ 时, 表示两个随机变量之间呈完全负相关关系;
	- $r = 0$ 时, 表示两个随机变量之间线性无关。
- 有效数字一般保留到第一个不为 9 的数

注:详细推导过程参见《基础物理实验讲义》 http://phylab.fudan.edu.cn/doku.php?id=course:platform

复旦大学物理教学实验中心 不过 不可以 医二十二十一 实验11 实验数据处理软件入门

## 曲线拟合转化为直线拟合

- •幂函数:曲线方程为  $y = ax^k$ 
	- 将等式两边取自然对数, 得  $ln y = k ln x + ln a$ 。
	- $\textcircled{\ensuremath{\star}} Y = \ln y$ ,  $X = \ln x$ ,  $b = \ln a$ ,
	- 转化成线性函数  $Y = kX + b$ 。
- 指数函数: 曲线方程为  $y = ae^{kx}$ 
	- 将等式两边取自然对数, 得lny =  $kx + \ln a$ 。
	- $\Leftrightarrow$   $Y = \ln y$ ,  $b = \ln a$
	- 转化成线性函数  $Y = kx + b$

复旦大学物理教学实验中心 不过 不可以 医二十二十一 实验11 实验数据处理软件入门

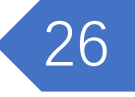

进行线性拟合

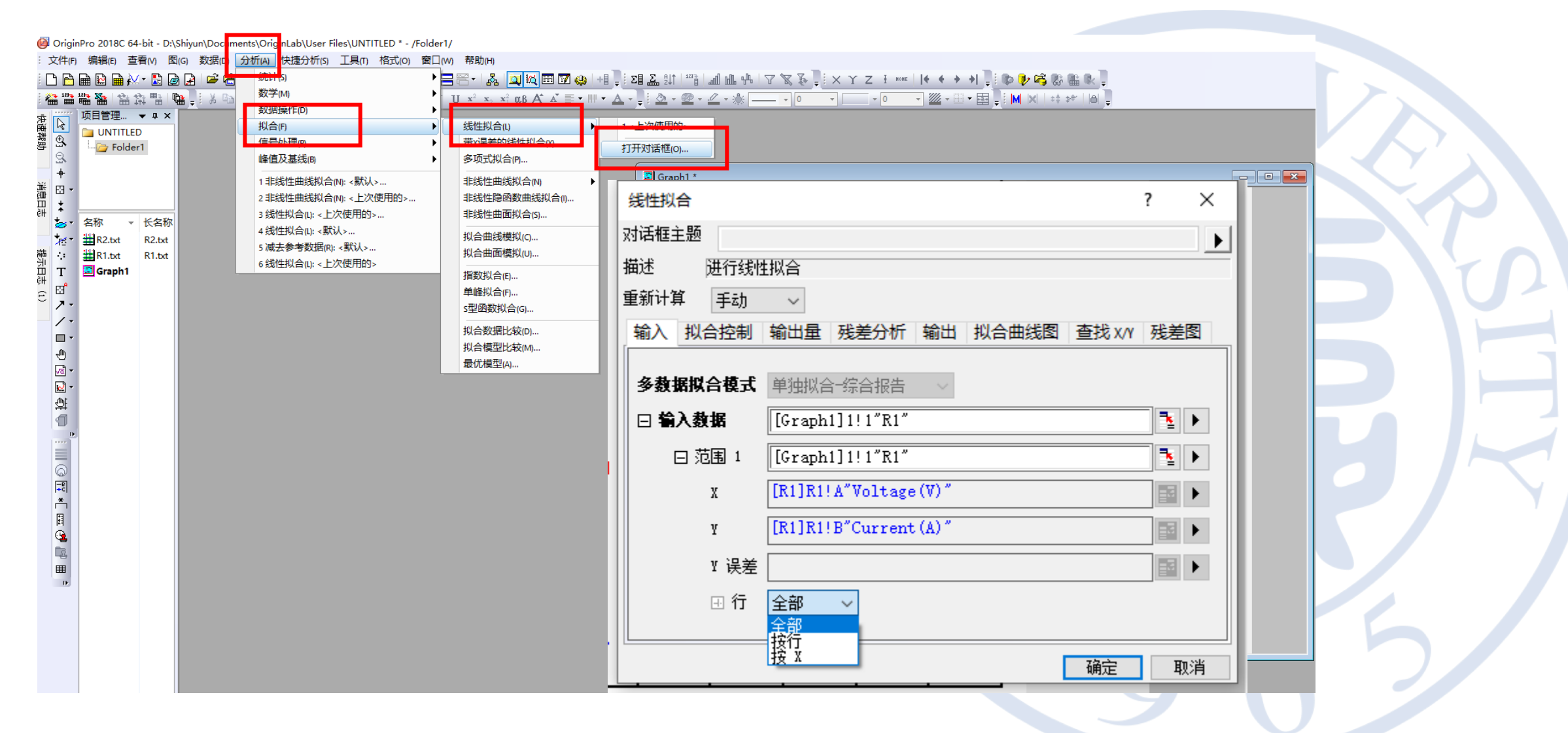

27

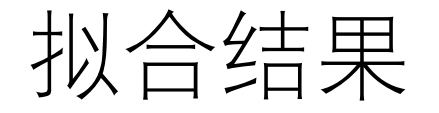

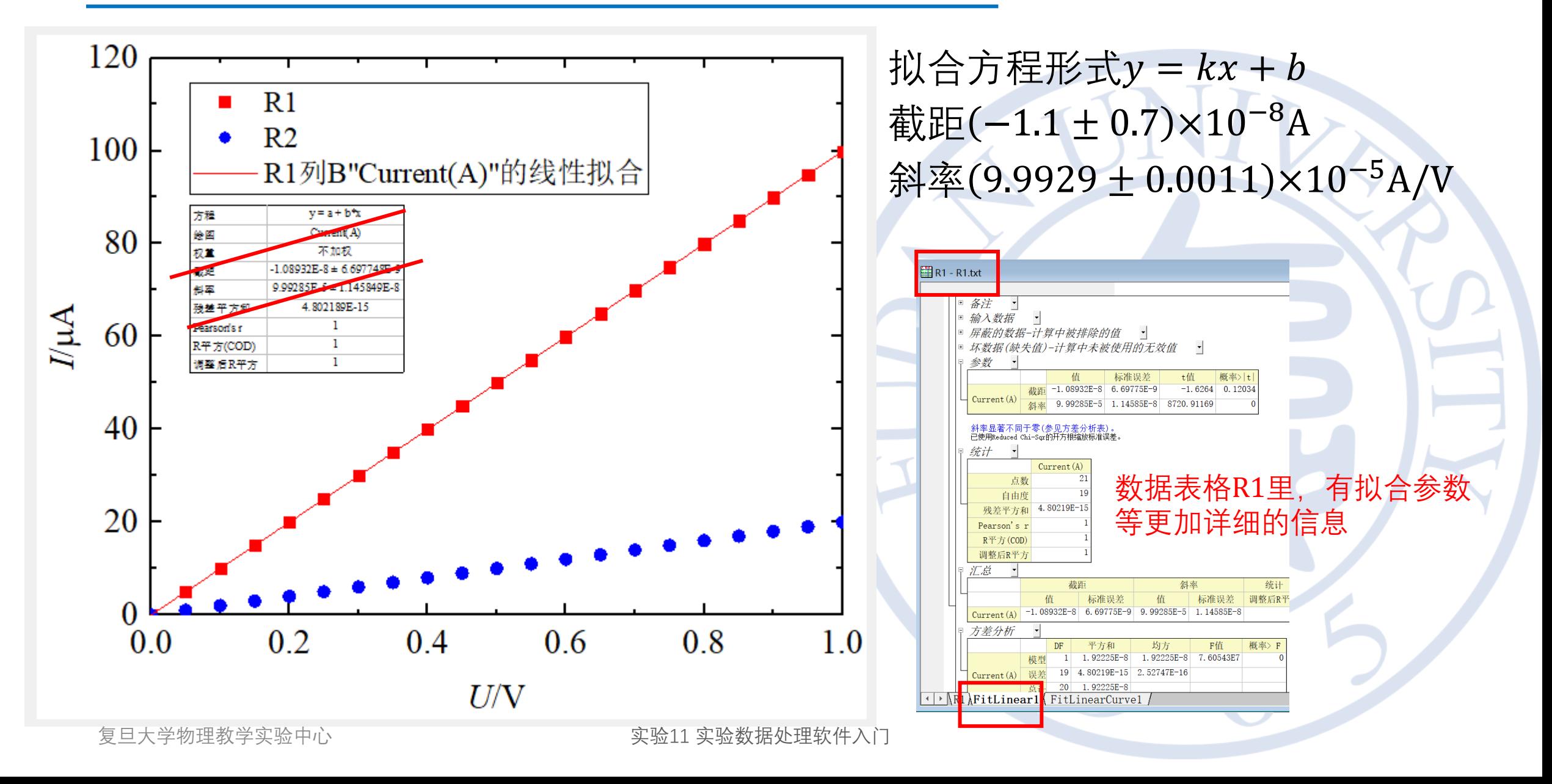

相关系数r

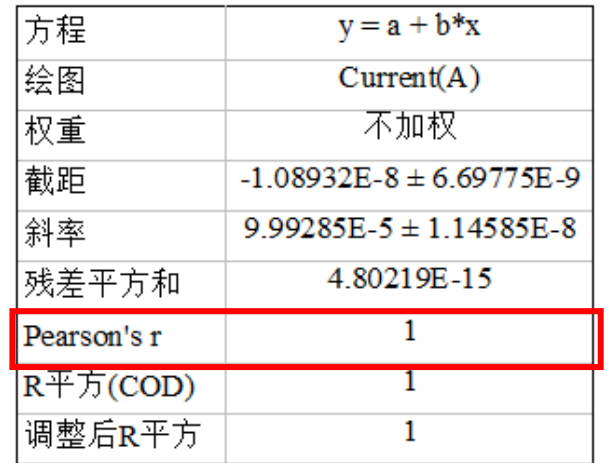

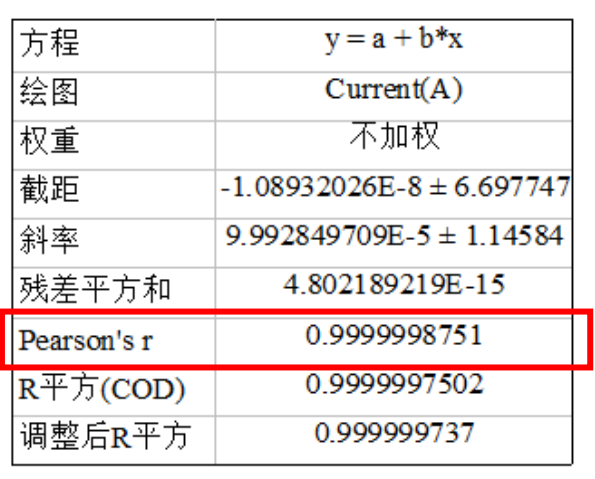

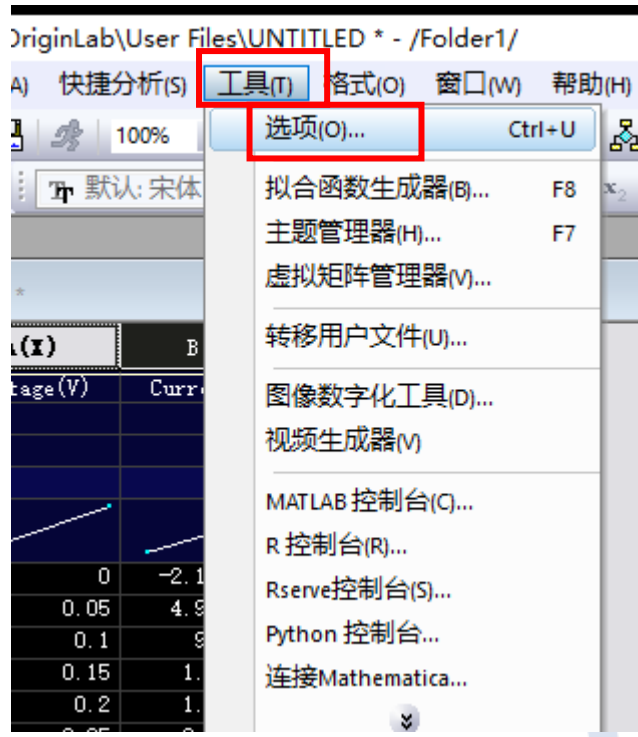

L.

<u> a shekara t</u>

重

 $(\mathbf{I})$ 

tage (

A)

选项  $\overline{?}$  $\times$ 打开/关闭 系统路径 Excel 数值格式 文件位置 坐标轴 图形 文本字体 页面 其他 -转换为科学记数法 角度单位 ●弧度 $(R)$  $\boxed{3}$   $\sim$ 指数上限(U) ○角度(D) 指数下限(L)  $\boxed{-3}$   $\sim$ ○百分度(G) 报告中的数据位数 位数 **◎小数位数(C)** ○有效位数(F) **◎小数位数(C)** ○有效位数(F) 数字位数(N) 数字位数(N)  $5 - \sqrt{ }$ 16.  $\vert \vee \vert$ 分隔符(S) Windows系统设置 v 有很强的正相关关系<br>有很强的正相关关系 还原 重置 确定 取消

29

复旦大学物理教学实验中心

实验11 实验数据处理软件入门

 $r = 0.9999998$ 

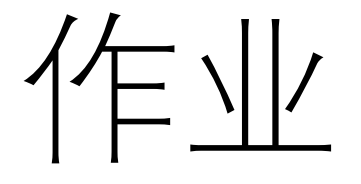

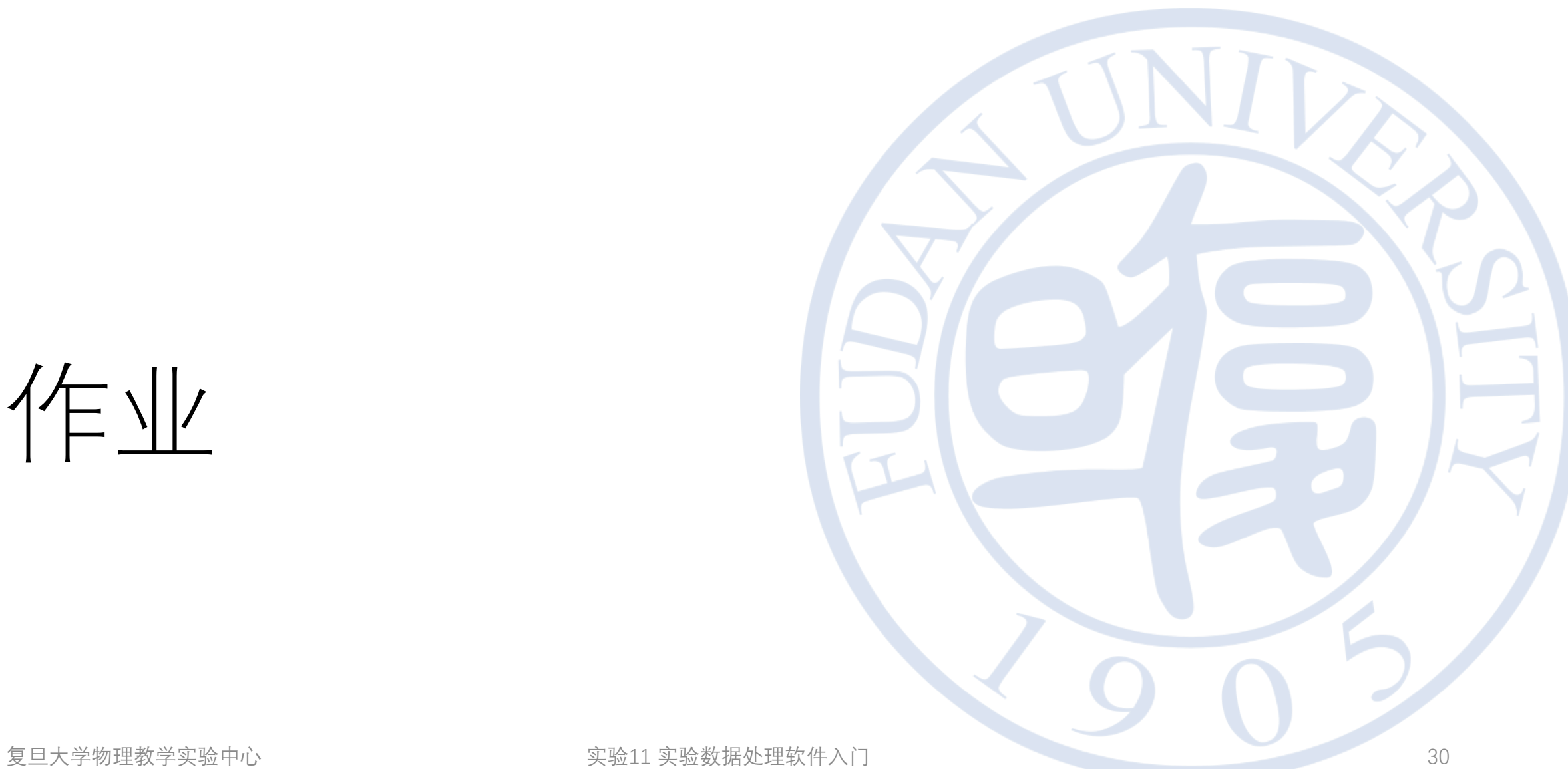

作业1

- 通过线性拟合,计算未知电阻R1和R2的值(数据文件R1.txt和 R2.txt)
- 要求:
	- 对R1和R2的测量数据作图,并进行线性拟合
	- 写出拟合公式和相关系数
	- 计算出两个电阻的阻值及不确定度

• 
$$
\overrightarrow{\pm}
$$
 :  $\overrightarrow{\pm}$   $a = \frac{1}{b}$ ,  $\overrightarrow{y} = \frac{u(a)}{a} = \frac{u(b)}{b}$ 

31

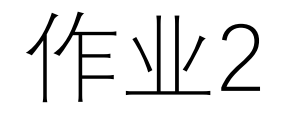

- 绘制电阻R3在不同电压下的电流和功率,已知电流测量的不确定 度为3%(数据文件R3.txt)  $\mathbb{H}$  R1 - R1.txt \*
- 要求:
	- 添加新数据列,计算出功率
	- 左右用不同的y轴, 分别展示电流 和功率
	- 加入error bar

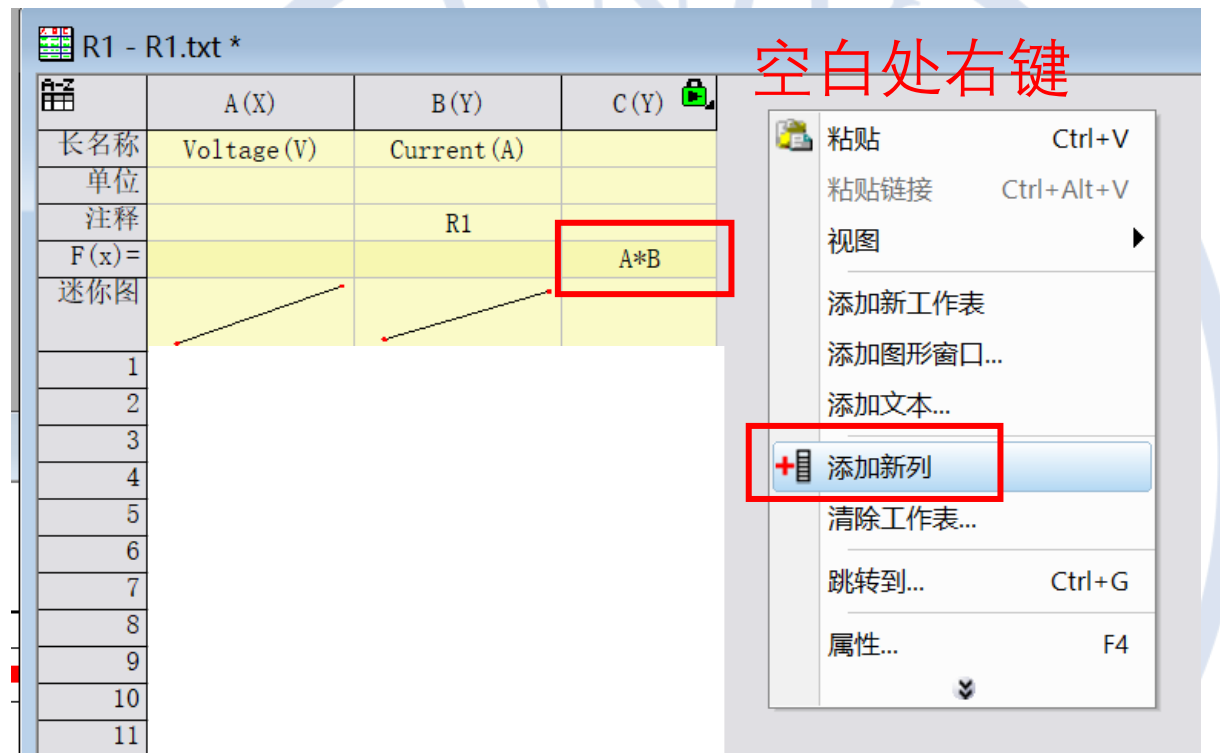

实验11 实验数据处理软件入门

## 左右不同 y 轴

- 原有的右 侧 y轴不显示
- 选择"添加右 Y轴图 层"
- Graph1左上角, 选择 图 层 内 容,选择功率 的数据栏
- 调整 合 适的单位, x 和 y的范围, 图例, 颜色 等。

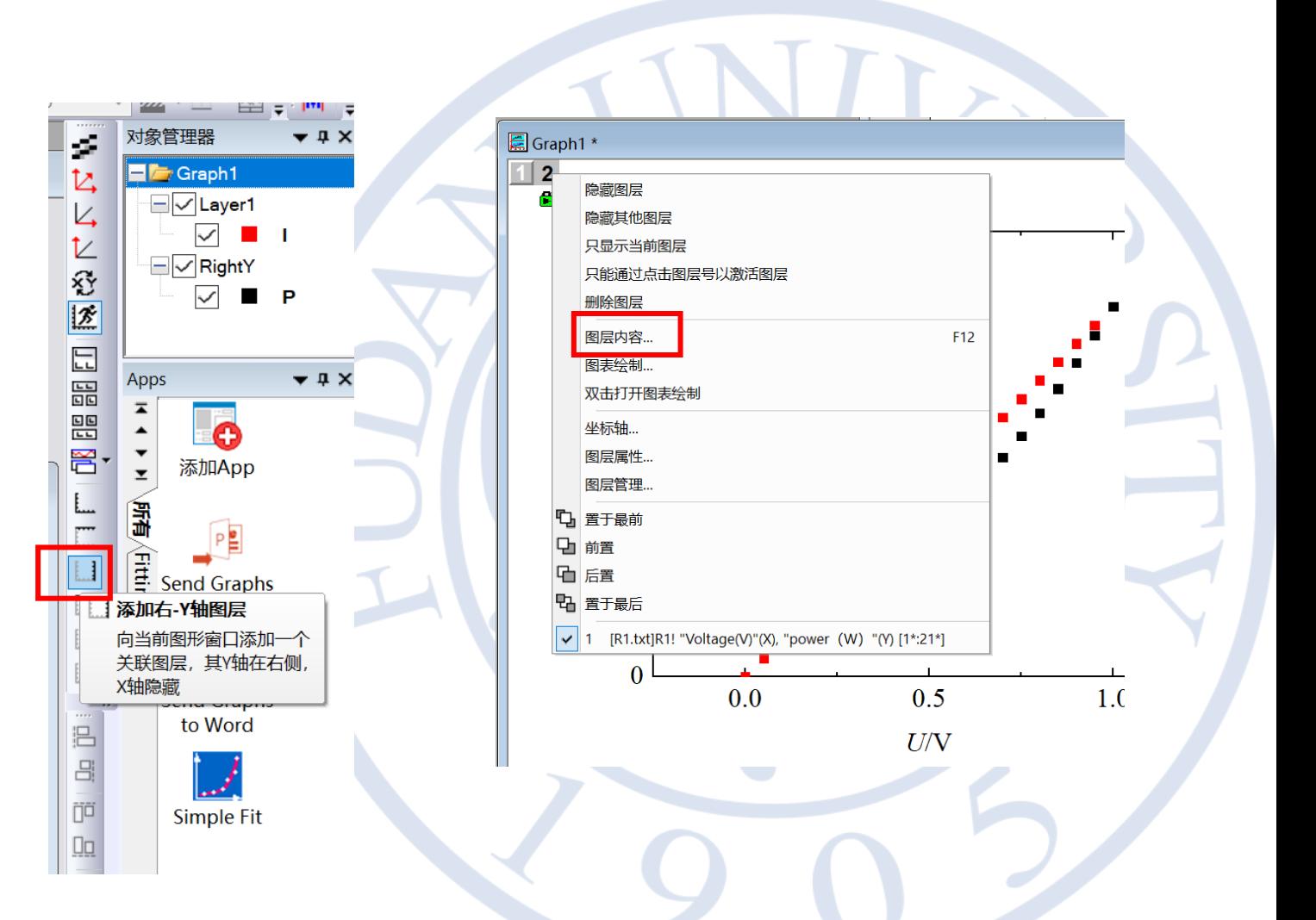

## 加入error bar

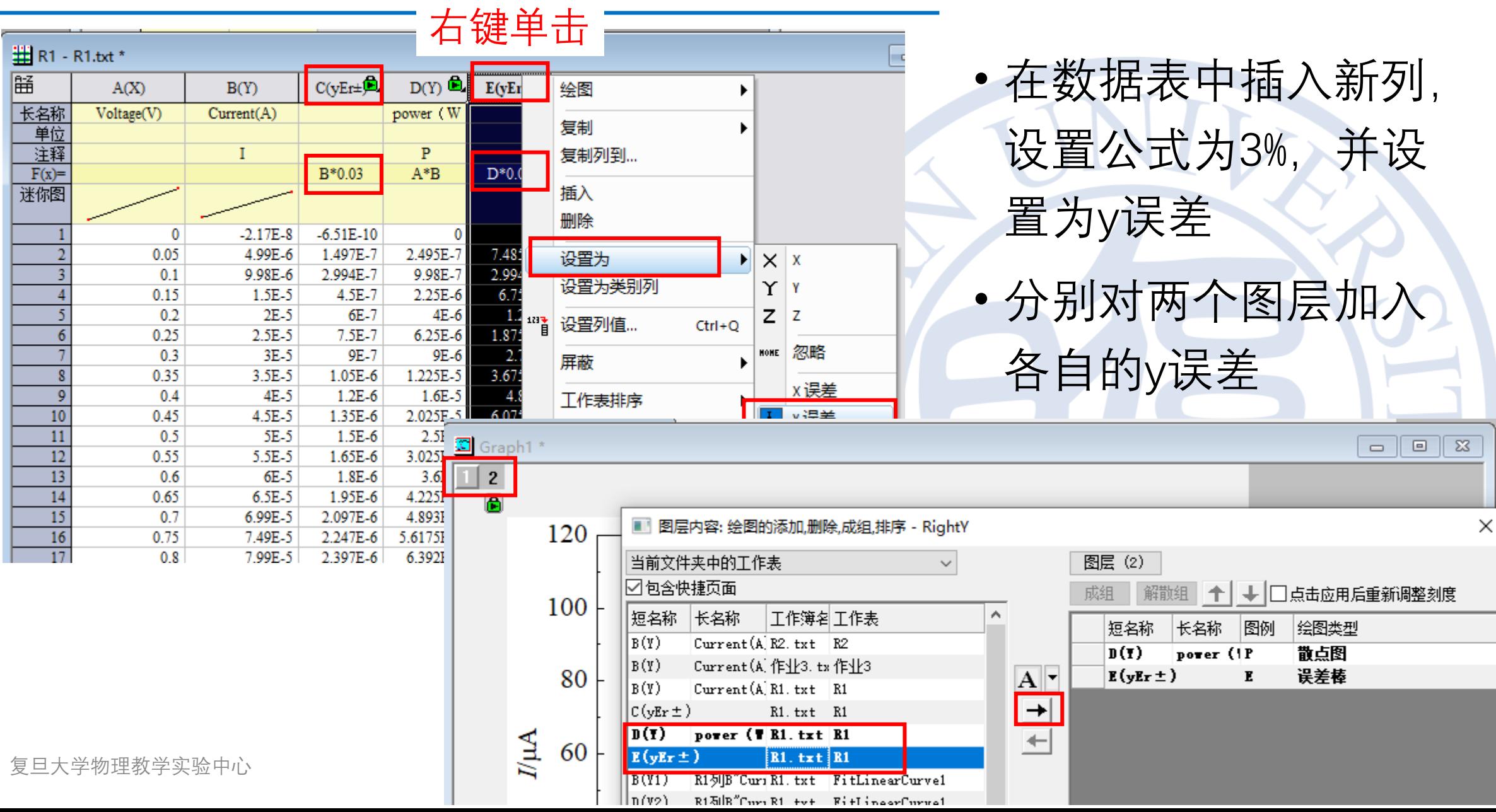

参考图

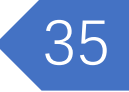

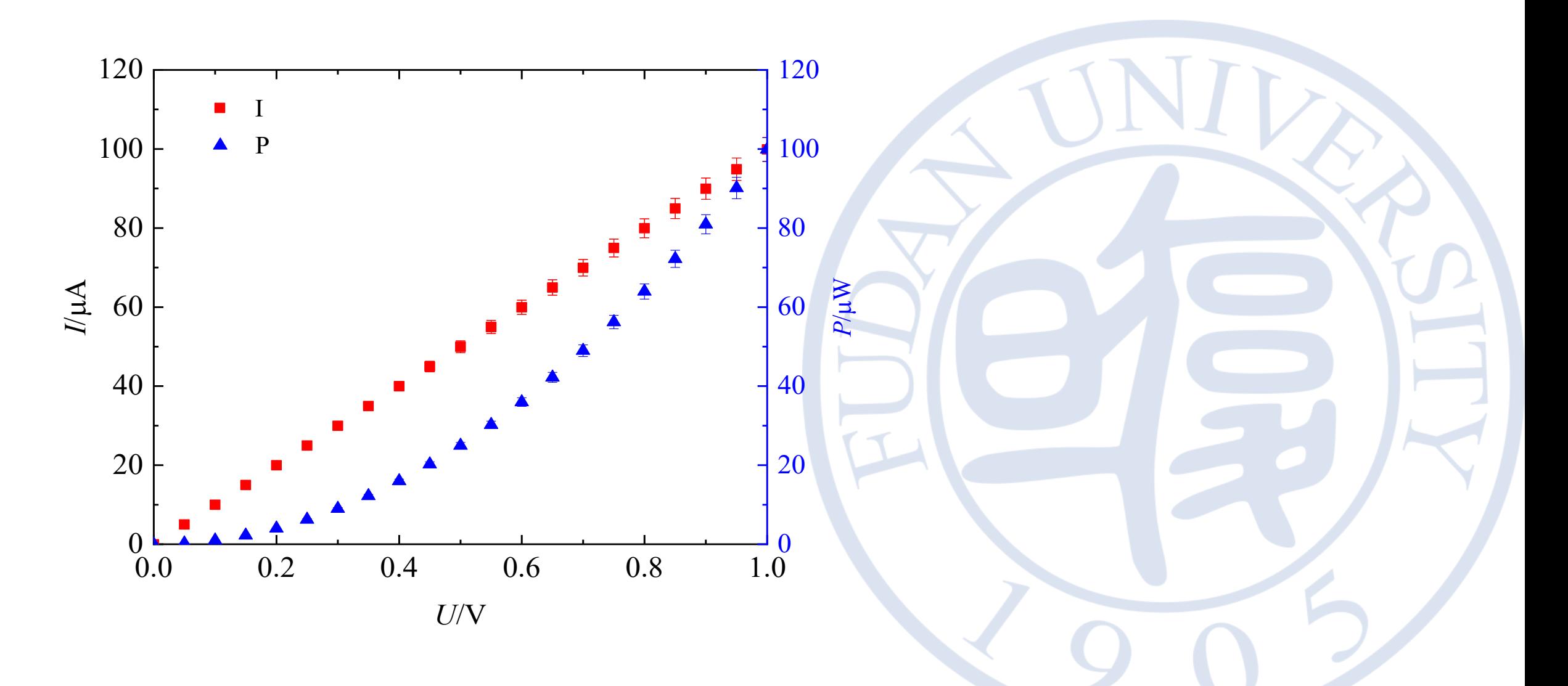

复旦大学物理教学实验中心

作业3

- 绘制LED的反向击穿部分 的伏安特性曲线。(数据: 作业3.txt)
- 注意:
	- 使用对数坐标轴
	- 刻度用科学计数法
	- 调整合适的坐标区间

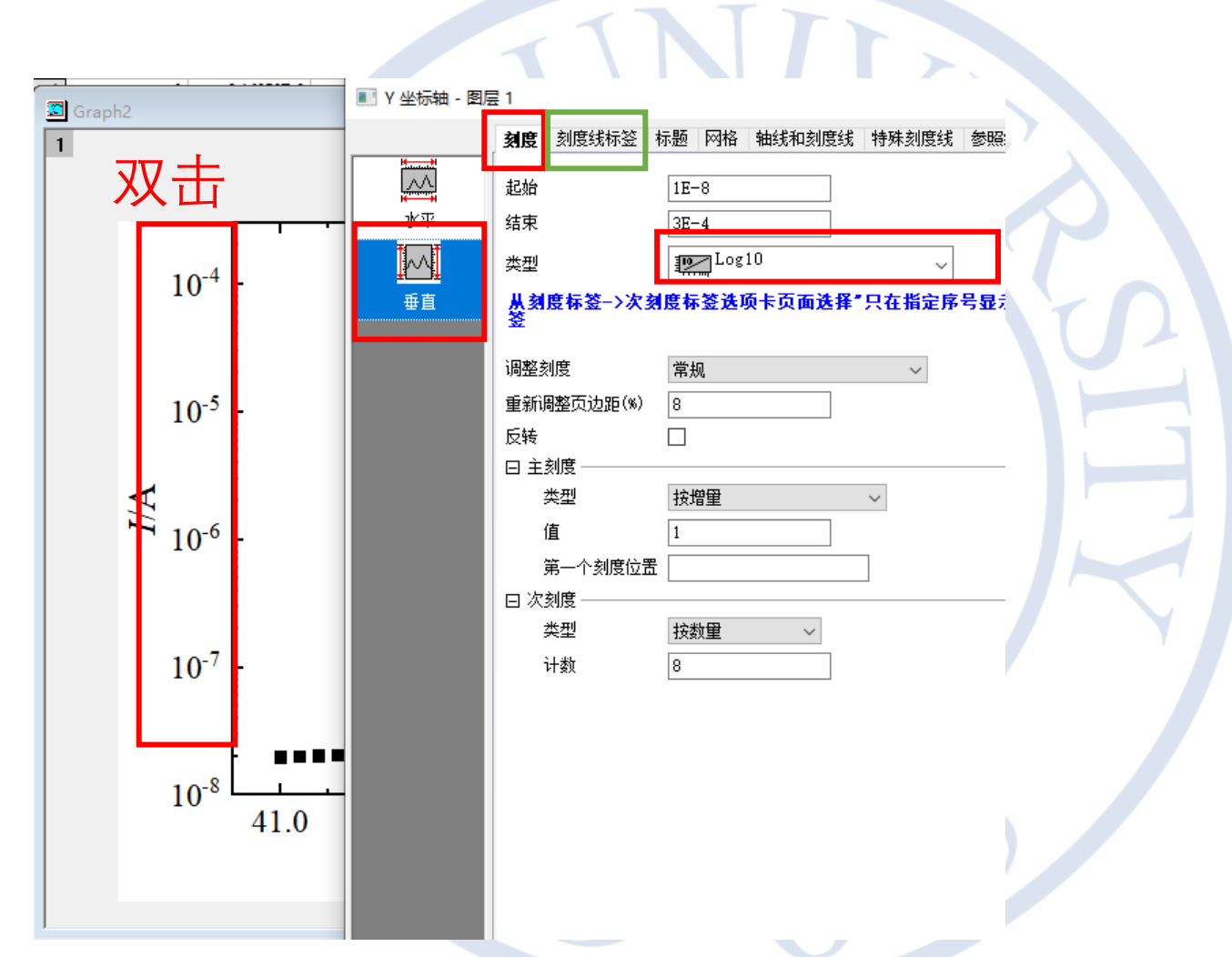

36

参考图

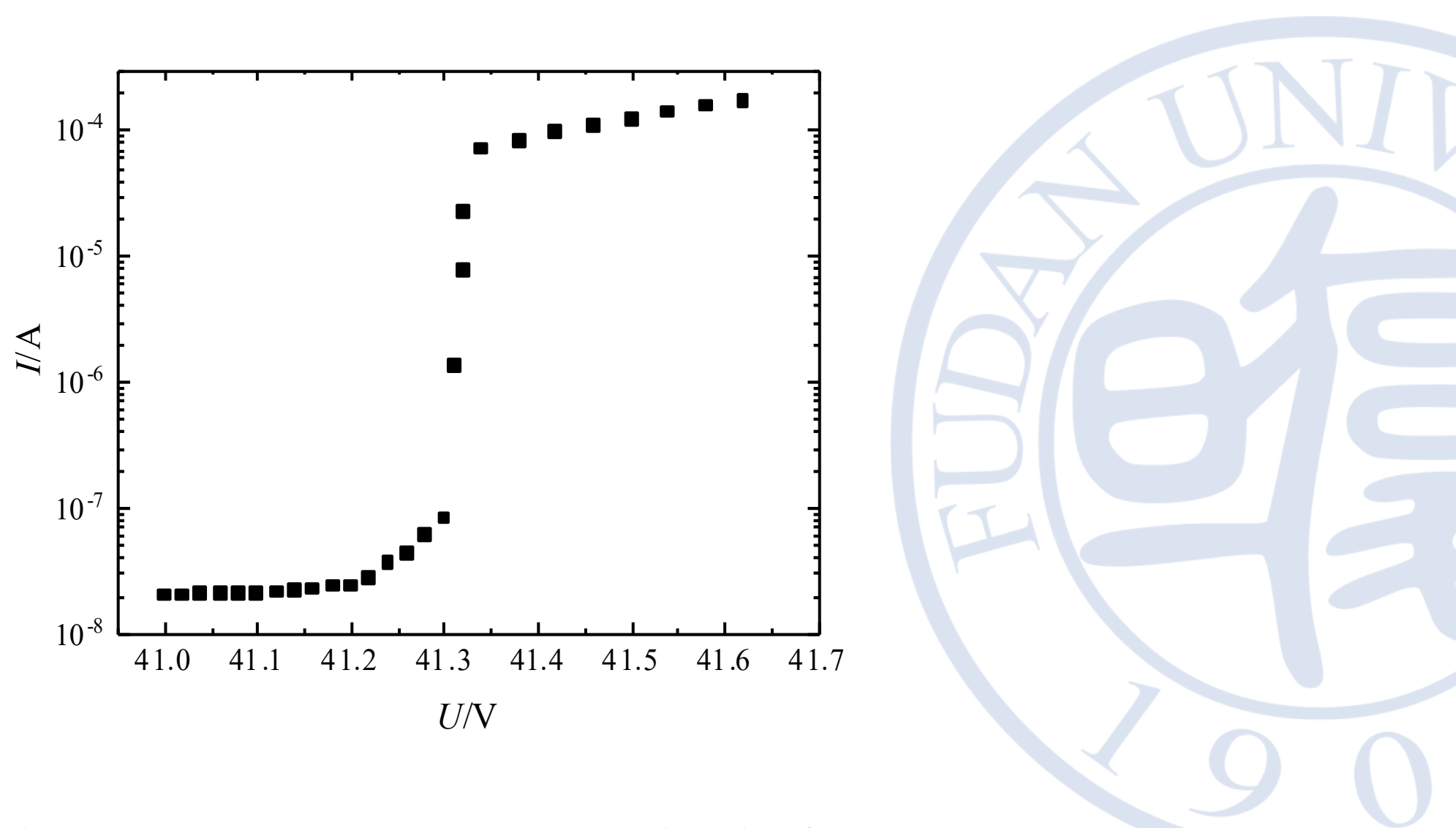

实验11 实验数据处理软件入门

# 本实验到此结束,前谢!

复旦大学物理教学实验中心 实验11 实验数据处理软件入门 38